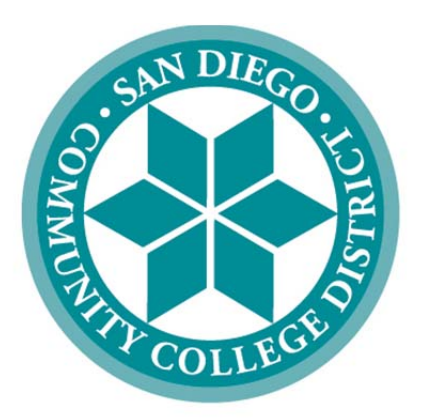

# **SAN DIEGO COMMUNITY COLLEGE DISTRICT**

# **PEOPLESOFT USER MANUAL FOR PURCHASING**

June 15, 2018 *Revised* 

# SAN DIEGO COMMUNITY COLLEGE DISTRICT PEOPLESOFT USER MANUAL FOR PURCHASING

# **Table of Contents**

# TOPIC PAGE Frequently Asked Questions (FAQs) ......................................................................................... 1 PeopleSoft (PS) Supplier Intake Process ................................................................................ 5 Suppliers (establishing a supplier before creating a requisition) .............................................. 6 Information to gather prior to creating a requisition ................................................................. 15 Requisitions (creating a requisition) ........................................................................................ 16 Process after a requisition has been submitted ...................................................................... 35 Change Orders (changing a requisition) ................................................................................. 36 Direct Connect Orders (ordering from Office Solutions) ......................................................... 42 ARMA Rules (naming convention for requisition line item descriptions) ................................. 51 Category Codes (explains purchasing codes used in PeopleSoft)..……………………………53 Confirmation Form (justification form for purchases made without a PO)……………………...60 Status Definitions (explains purchasing codes used in PeopleSoft) ....................................... 62 Office Solutions Express Reference Guide……………………………………………………..…64

# **Purchasing & Contract Services Department**

# **FAQs**

#### **1. What if the supplier is not in PeopleSoft? How do I obtain a Supplier ID? What is the process for entering a supplier into PeopleSoft?**

To establish a new supplier, a requester/initiator/end user who reviews the existing database in PeopleSoft and does not find the supplier must first send the blank District's Supplier Intake form and IRS form W-9 to the new supplier for completion.

The completed and returned forms are sent back to the requestor/initiator/end user for final review for completeness and input into the PeopleSoft supplier database. (Input by the requestor/initiator/end user)

After input, notification is sent to Purchasing, who will review the data and approve or deny (with comment).

After approval, the supplier may be used when drafting a requisition.

For instructions on how to set-up a supplier in PeopleSoft, please refer to the step by step tutorial that starts on **page 5** of the PeopleSoft User Manual for Purchasing.

#### **2. What if the supplier is a consultant?**

If the supplier is a consultant, then the consultant will need to be set up in PeopleSoft. The consultant will need to complete the Consultant or Lecture Agreement which can be obtained under Forms at http://bussrv.sdccd.edu/purchasing/forms.cfm. Once the agreement is signed by the consultant, the end-user shall send one **blue inked (original signature)** agreement to the assigned Buyer for signature. The Buyer will then obtain final signature from the Purchasing Supervisor and e-mail the fully-executed agreement back to the enduser to upload to the requisition. **See Section 6-7 below for the AOPO process.** 

#### **3. When requesting a quote, does the shipping or freight need to be included?**

When quoting, a supplier shall add 'freight' or 'shipping' as a separate line.

- Shipping/freight is not taxable
- $\div$  Shipping and Handling is taxable.

Shipping may be estimated by the quoting supplier and may actually be a different amount on an invoice as opposed to the original quote.

If a supplier does NOT include shipping on their quote it is presumed by the requester/end user there is not separate shipping cost and the supplier is delivering under the FOB Destination terms of ownership.

When shipping is part of an invoice which is not stated as part of a prior quote

- $\cdot \cdot$  this may require a change order in order to pay the invoice.
- $\div$  this may have an impact on your budget
- $\cdot$  this may delay payment, adding steps and revision of existing documents must necessarily be performed by the requester.

Please clarify BEFORE the supplier provides a quote whether a shipping charge will occur.

#### **4. I am drafting a requisition, when can I expect a purchase order to be issued (dispatched) to the supplier?**

Completed requisitions must first go through an approval cycle. Pre encumbrance budget check will also occur to verify fund availability for this anticipated purchase.

The respective Buyer will then review for accurate and complete description, proper category code, tagging information (if an asset is being purchased), quote attachment and clarification comment. Final location/destination for delivered items must be stated.

Approval by the Buyer will cause the requisition to move into the purchase order que.

Denial by the Buyer will move the requisition back to the requestor. The Buyer must add appropriate comments, identifying why the requisition was rejected.

The purchase order que lists those purchase orders ready for dispatch.

The Buyer is charged with performing an encumbrance budget check, review of the purchase order content and prioritization of issuance (dispatch) of each purchase order. Order complexity, lead time and shipping elements are just some factors when developing a priority system.

Buyers perform other tasks as part of their responsibilities. Solicitation issuance, troubleshooting, negotiation, process enforcement and customer service are but a part of the Purchasing Department's role.

Therefore requesters and end users should plan accordingly when initiating a requisition and also have a reasonable expectation as to when the Purchase Order will be issued to the supplier and when ordered items will arrive.

### **5. How do I enter a requisition?**

Please refer to the step by step tutorial regarding requisitions that starts on **page 15** of the PeopleSoft User Manual for Purchasing.

### **6. Whom do I contact if I am having trouble entering a requisition into PeopleSoft?**

Each campus has a direct resource in their respective Business Services Office. Please contact them for assistance. All other departments contact the Purchasing and Contract Services Department.

#### **7. Where do I attach supporting documentation (i.e., quotes, etc.)?**

All supporting documents are to be attached as one single attachment to Line 1 of the requisition. Please refer to **page 30** of the PeopleSoft User Manual for Purchasing.

#### **8. How do I create a Blanket Purchase Order?**

Blanket Purchase Orders are now called "**Amount Only Purchase Order (AOPO)**" with the implementation of PeopleSoft. Please refer to the step by step tutorial on how to enter a requisition as an Amount Only requisition that starts on **page 28** of the PeopleSoft User Manual for Purchasing.

### **9. Can I create an Amount Only requisition for supplies?**

**Amount Only** (AOPO) orders are intended for renewals, maintenance service agreements, rentals, professional services, and subscriptions/memberships. AOPO orders should not be used for the purpose of tangible product purchases.

#### **10. How can I see if a requisition has been approved?**

A confirmation will be emailed to the requestor once the requisition is final and approved. To check the status of the requisition in PeopleSoft, drill down into the Manage Requisitions screen. Enter the **Requisition ID** or **PO ID** number and click search. To access **Manage Requisitions**, use the following navigation: **Main>Menu>Financials 9.2>eProcurement>Manage Requisitions.** Click the gray triangle to the far left under Req ID to expand the details of the requisition.

### **11. How do I check the balance on an Amount Only PO?**

 To check the balance of an AOPO in PeopleSoft, use the following navigation: **Main Menu>Financials 9.2>Purchasing>Purchase Orders>Review PO Information>Purchase Orders.** Click on the **Activity Summary** and a new window will open that provides the activity against the PO.

#### **12. How many lines can a requisition have?**

A requisition should have a maximum of 25 lines items.

#### **12A. What happens if I have more than 25 lines?**

 If your requisition exceeds 25 line items, please create multiple requisitions for the order. You can notate "requisition 1 of xx" in the **Requisition Comments and Attachments** field on the requisition page. This information will transfer to the supplier as long as you check the boxes "send to supplier."

#### **13. How should I enter the description for each line item?**

The **ARMA format will be required** to approve requisitions. To ensure that orders are processed, please follow the **ARMA Rules** on **pages 51 and 52** of the PeopleSoft User Manual for Purchasing. If you have further questions, please contact the **Central Distribution Center at 619-388-1180**.

### **14. The supplier has not received my Purchase Order, what should I do?**

First, check the status in **Manage Requisition**s to make sure the Purchased Order has been dispatched. If the PO has been dispatched, please contact the supplier to verify the email address. Next, contact the Purchasing Department and request that the purchase order be re-sent to the supplier. **(NOTE: A valid email address is required in PeopleSoft in order for the Purchase Order to be dispatched to the supplier).**  If the email address is incorrect, please complete a **Supplier Intake Form** which can be found at http://bussrv.sdccd.edu/purchasing/forms.cfm and email it to supplierintake@sdccd.edu indicating the change **(This email address should not be given to suppliers**

### **15. What end user contact information is needed on requisitions?**

The end user's name, email address, and location are required.

#### **16. If a supplier gives me an agreement to sign, what should I do?**

Any agreements requiring signature should be forwarded to the assigned Buyer. Please be sure to provide an email address for the signed agreement to be returned. Agreements are not valid until they are signed by the Purchasing & Contract Services Supervisor.

### **17. Why does purchasing change the supplier that the department entered on the requisition?**

The District is obligated to purchase goods and services from Board awarded District authorized suppliers. This should result in a cost savings to the District.

#### **18**. **Does the supplier get a copy of the Purchase Order?**

Yes. All PO's are issued via email. All suppliers must have a current email address in PeopleSoft within the supplier database.

#### **19. How do I process a Change Order?**

All changes to a purchase order must be initiated by the end-user at the requisition level. This allows for review and workflow approvals. Once approved and processed, the PO will then be updated and sent back to the supplier. Please refer to the step by step tutorial for end users regarding change orders that start on **page 36** of the PeopleSoft User Manual for Purchasing.

#### **20. What happens if the supplier delivers directly to the requestor?**

All goods should be delivered to the campus **Stockrooms/Central Distribution Center**. End users must notify receiving within **48 hours** of receipt of goods.

 End users should not accept delivery; instead re-route the supplier to the Stockroom/Distribution Center so the ordered items can be received into PeopleSoft. District Office, DSC, and Continuing Education receiving needs to be done through the Distribution Center. Ensure that the Ship To location is identified on the requisition as the Central Distribution Center.

Please note that if the items ordered are oversized/heavy in nature, this information should be included on the initial purchase requisition so that Purchasing & Contract Services can add special notes for the driver to coordinate delivery with the end user.

As a reminder, end users are **NOT** to receive items in PeopleSoft. If the item(s) were delivered directly to the end user, then the end user will need to contact the appropriate Stock Room/Central Distribution Center to notify them that the order has been received. For a list of receiving contacts per location, please refer to **page 35** of the PeopleSoft User Manual for Purchasing.

### **21. What should the requestor do if they do not receive an item that was purchased?**

The end user/requestor should look up the Purchase Order number; then contact the supplier to see if the item(s) were shipped. Next, the end user should obtain the tracking number from the supplier and track the order.

If the item(s) were delivered, the requestor will need to contact the appropriate Stock Room/Central Distribution Center to acknowledge receiving.

### **22. What is the process for returns and Exchanges?**

See Returns & Exchanges Policy at: http://bussrv.sdccd.edu/purchasing/employees.cfm.

### **23. What is a Confirmation Order?**

Purchases that have been initiated and processed by an end-user without a purchase order are "**ILLEGAL."** The District cannot be held liable for purchases made without a purchase order. All purchases **MUST** have an assigned purchase order number issued by the Purchasing & Contract Services Department prior to making a purchase. If a purchase is made without a PO, the payment cannot be made. **Potentially the end user can be made financially responsible for any order placed without a District authorized purchase order.** 

In the rare instance a Confirmation Order is allowed, a justification form will be used to complete the transaction. Contact the Purchasing & Contract Services department to request the form to be used. Please refer to **page 60** of the PeopleSoft user Manual for Purchasing to review the form.

We welcome and encourage participation in this FAQ section! Please email us with questions at purchase@sdccd.edu

# **PEOPLESOFT (PS) SUPPLIER INTAKE PROCESS**

When a requester/initiator decides to engage a 'new supplier' to purchase future products or services the requester/initiator will;

Verify whether this anticipated supplier currently is entered in the PeopleSoft system and if so, use that Supplier ID number when creating the requisition.

If the intended supplier to be used does not exist in PeopleSoft, then a new Supplier ID number will need to be established. Completing the Supplier Intake form and IRS form W9 is required as the initial step by the requester/initiator (\*It is recommended that these two blank forms be forwarded by the requester/initiator to the supplier to complete (supplier has all the necessary information, first hand).

Use the following link to access Forms: http://bussrv.sdccd.edu/purchasing/forms.cfm.

Upon completion, the supplier shall return the two forms to the requester/initiator.

The requester/initiator will review the forms for completeness and accuracy.

If incomplete the requester/initiator will return the form(s) to the supplier.

If complete, the requester/initiator will perform the data entry into PS from the completed forms.

The data as entered will remain in an 'unapproved' status within PS until purchasing is notified and reviews and approves the content.

Thereafter, a Supplier ID is issued within PS. Enter that 10 digit Supplier ID number in the box (top right) of the Supplier Intake form.

The requestor/initiator then emails the W9 and the Supplier Intake forms to the public folder ("Vendor Intake") at supplierintake@sdccd.edu requesting approval by Purchasing. **Enter ONLY the supplier name and ID number in the subject line of the email.** 

Purchasing will review and notify the requestor/initiator via email when the supplier is approved. Thereafter, the requester/initiator may obtain a quote and draft the requisition within PS, including the now approved supplier. (ID)

The Federal IRS W9 form must be the '**Rev. November 2017**' form in order to be current. The supplier must accurately complete and return the form to the requester/initiator.

Purchasing is responsible for reviewing the data entry performed by the requester/initiator and either approving in PS or sending the data back to the requester/initiator for revision.

The submitted W9 form is also (only) reviewed by Purchasing for completeness.

A cursory view is then performed by Purchasing as to the W9 content. The purpose of this task is to identify a possibility of the named supplier, individual or named partnership as potentially qualifying for Federal 1099 tax status.

No decision or recommendation is made by Purchasing as to the actual tax status of the named supplier.

The supplier intake form is placed in a public folder for filing and access by both Accounts Payable (AP) and Purchasing. A subfolder places the cursory Purchasing review for 1099 supplier status for analysis and determination by A/P staff. Generally Purchasing will notify A/P of document(s) being placed within the sub folder, or A/P may intermittently view the folder/subfolder.

**For assistance with entering a supplier, please contact the Purchasing and Contract Services Department at 619-388-6562.** 

# **SUPPLIERS**

PeopleSoft can be accessed through the District website by selecting the **Employee Resources** tab, and then navigating to the **PeopleSoft My Portal** link. You can also go directly to the link below in Internet Explorer.

# Use the following link: http://myportal.sdccd.edu/

# **\*\*NOTE: Add this website to your internet favorites for easy access.**

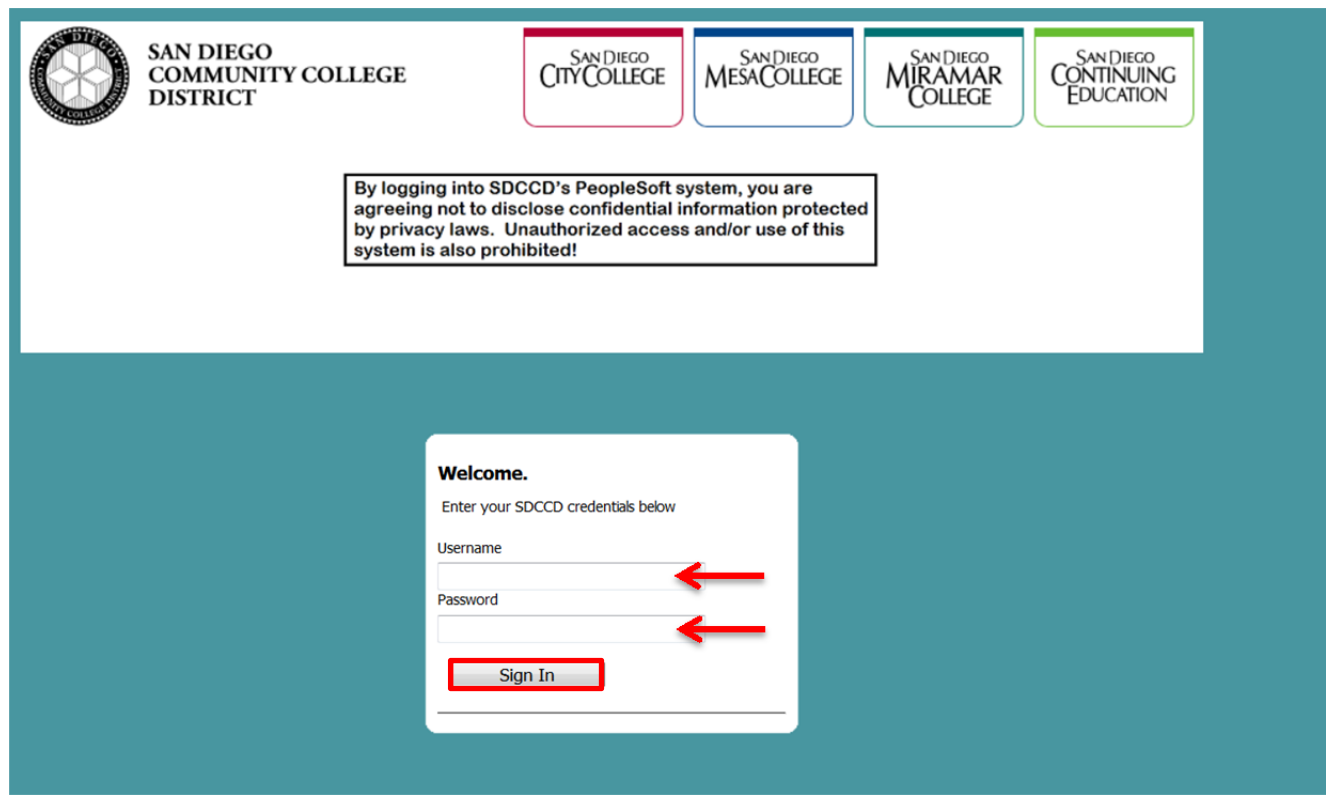

To access the **Financial Self** home screen use the following navigation:

# **Financial Self Service**

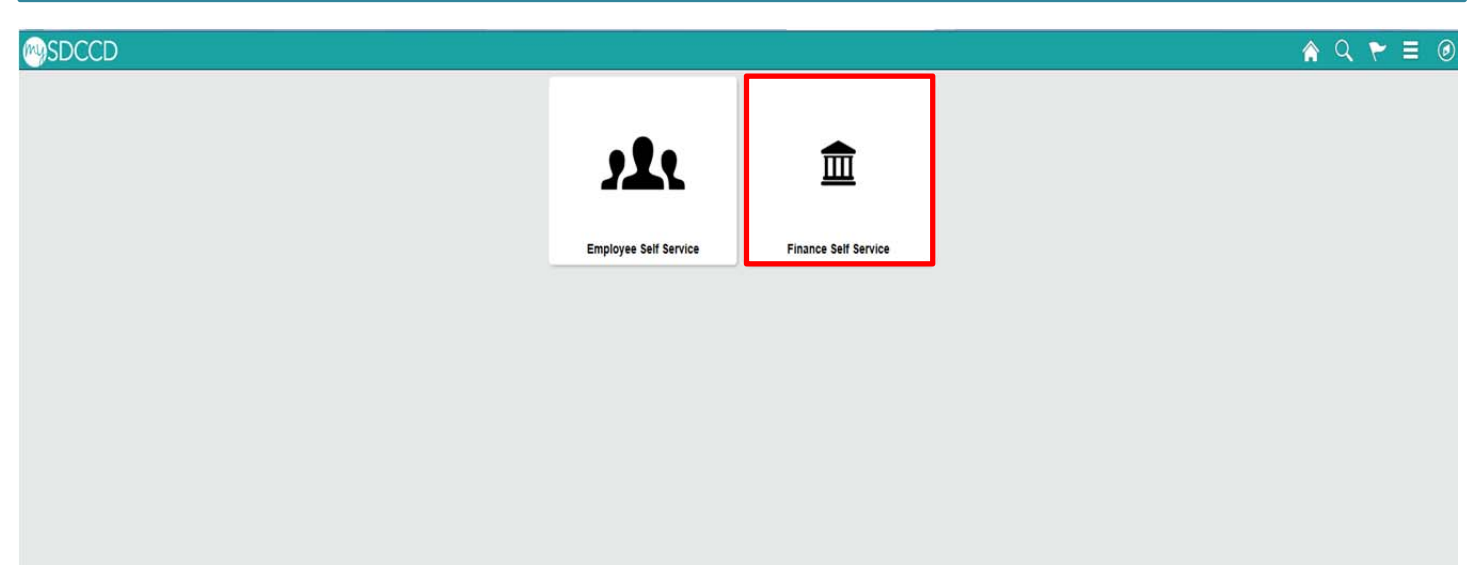

To access the **Supplier** database, click on the **NavBar** icon **in** the top right of the screen. Then click the blue **Navigator** icon and use the following navigation:

# **Financials9.2>Suppliers>Supplier Information>Add/Update>Supplier**

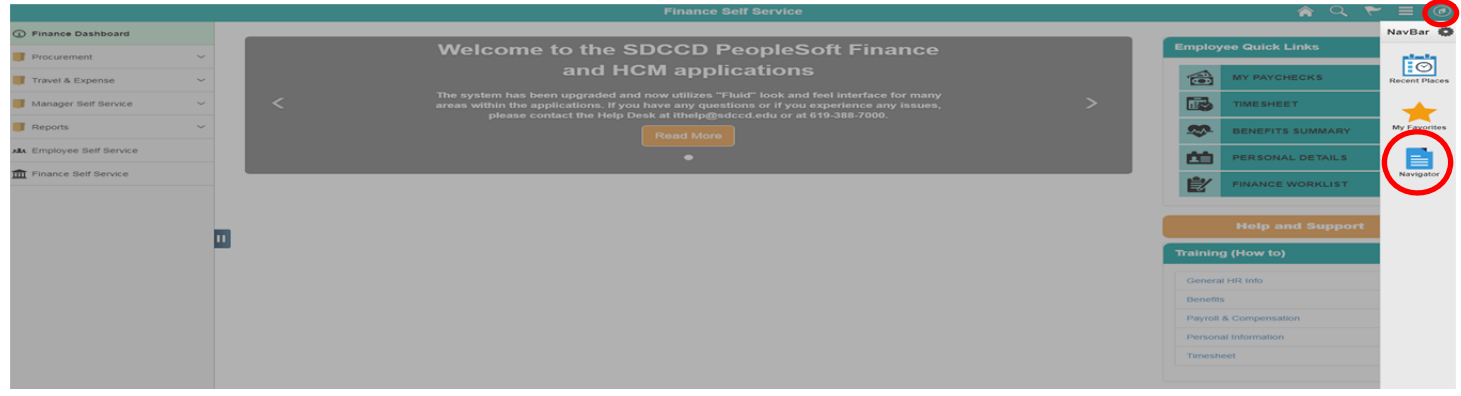

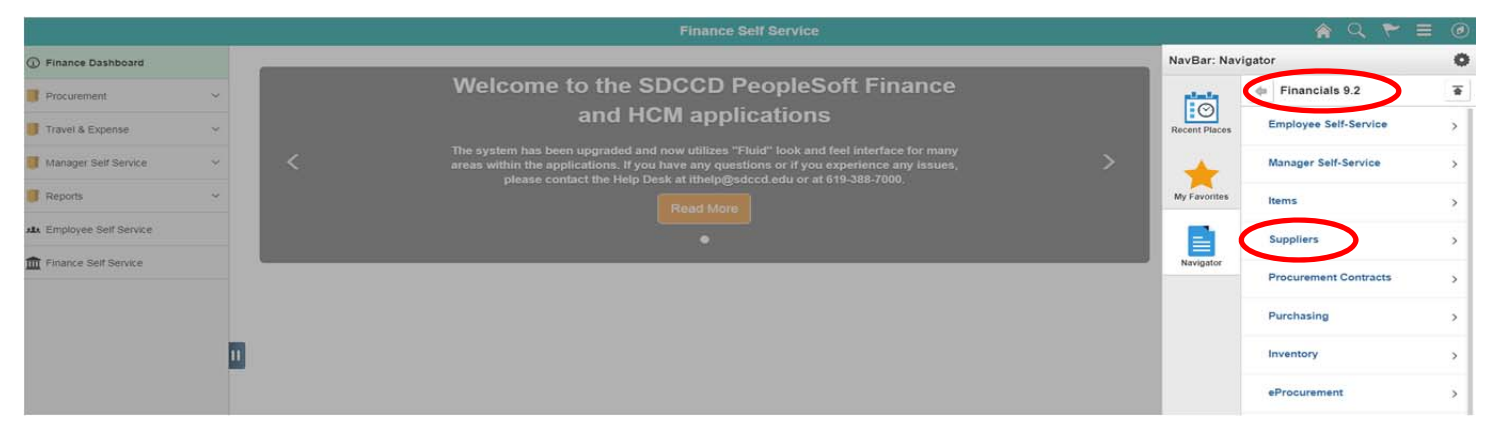

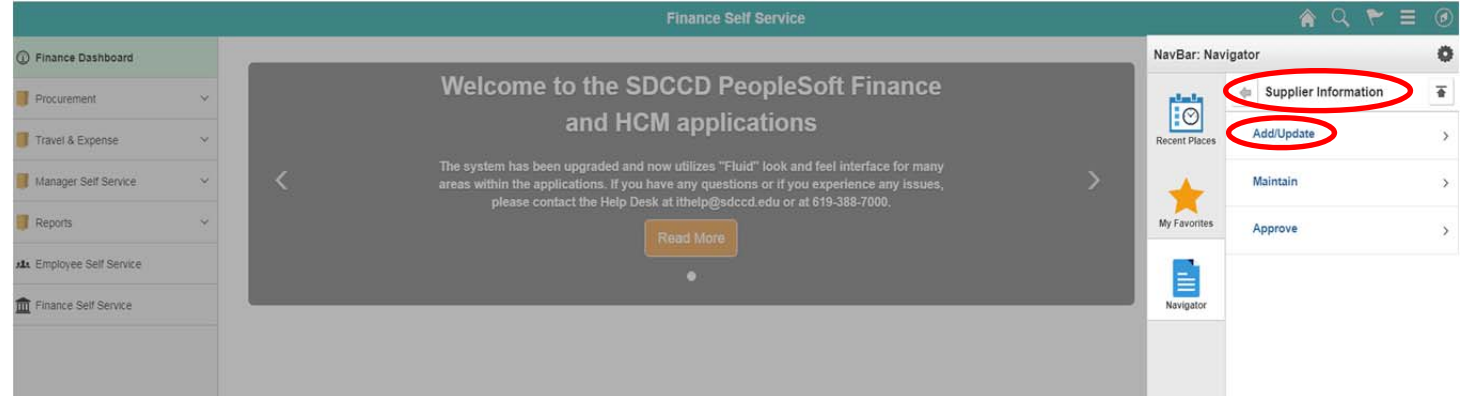

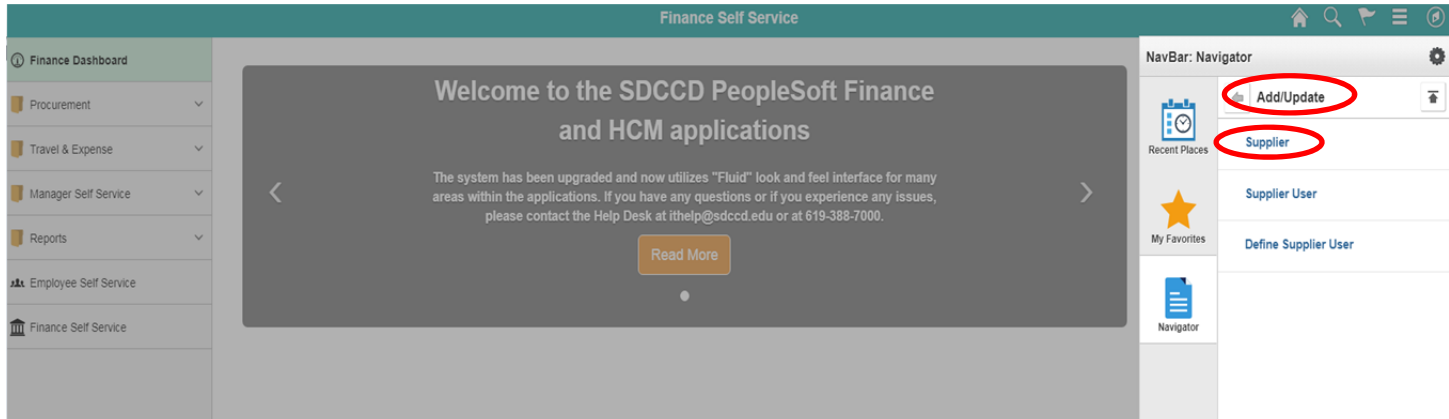

# **\*\*NOTE: All fields MUST be completed in CAPITAL LETTERS; turn your keyboard Caps Lock on.**

To search for an existing supplier, enter the **Supplier ID** number or **Supplier Name** in the search field below and click **Search**. If searching with a Supplier ID number, click on the dropdown arrow in that field and click **contains** prior to searching.

**Supplier Information** 

#### **Supplier Information**

Enter any information you have and click Search. Leave fields blank for a list of all values.

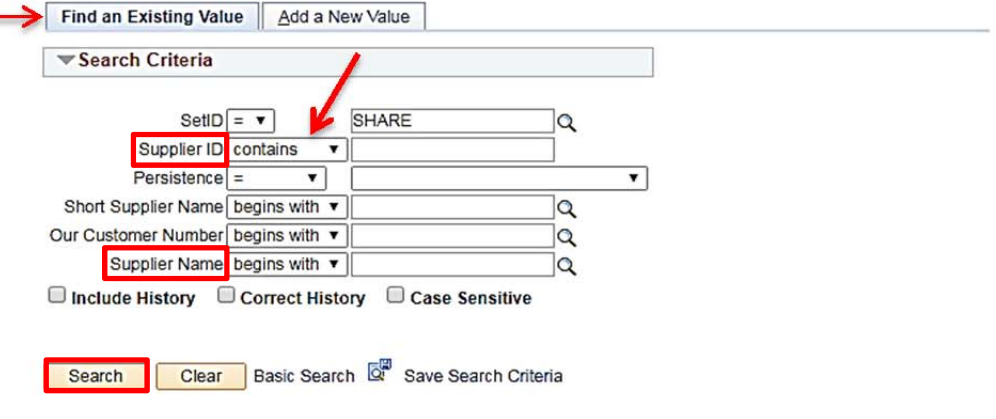

Find an Existing Value | Add a New Value

If the supplier does not exist in PeopleSoft, a new Supplier ID will need to be established. To add a new supplier, click on **ADD a New Value** and follow the steps below.

**Supplier Information** 

#### **Supplier Information**

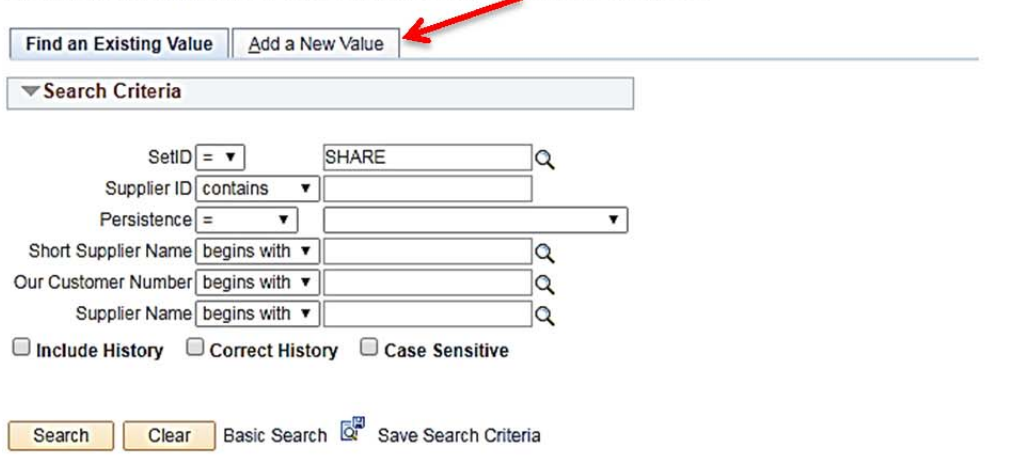

Enter any information you have and click Search. Leave fields blank for a list of all values.

Find an Existing Value | Add a New Value

vbc bnn

In the next screen, click **ADD** and PeopleSoft will automatically assign a new **Supplier ID number** once the supplier information is entered and saved.

**Supplier Information** 

**Supplier Information** 

**Find an Existing Value** Add a New Value

SetID SHARE Q Supplier ID NEXT Persistence Regular  $\overline{\mathbf{r}}$ 

Add

Find an Existing Value | Add a New Value

To add an **Employee or Student,** replace **NEXT** in the **Supplier ID** field with the **Employee/Student ID** number and add three leading zero's (000xxxxxxx) to the number. Ensure that there are 10 digits and click **ADD**.

**\*\*NOTE: Employees with ID numbers that begin with 333 do not need 3 leading zeros added.** 

**Supplier Information** 

#### **Supplier Information**

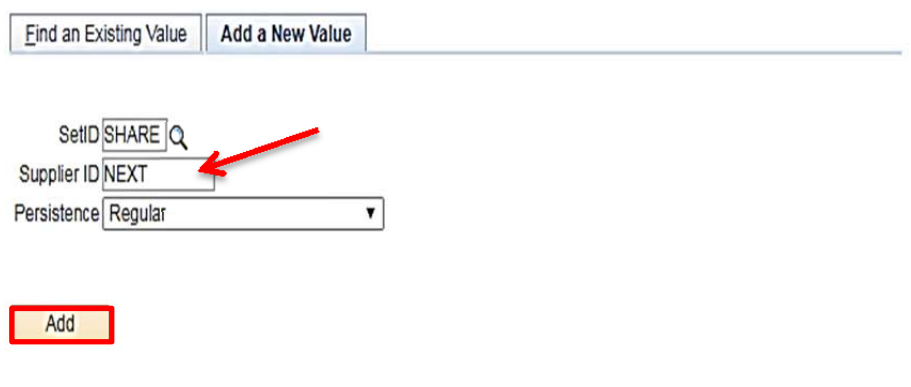

Find an Existing Value | Add a New Value

On the **IDENTIFYING INFORMATION** tab, complete all fields in **Red** below:

- **Supplier Name** Enter the **Business Name** (**alpha only)** from Line 2 of the W-9 form. When entering an individual's name, enter the first name first and then the last name with no comma. (If Line 2 is blank, enter the Name from Line 1 and skip to supplier short name).
- **Additional Name**  Enter the name from Line 1 of the W9 form, if applicable **(alpha only)**.
- **Supplier Short Name** Enter the Supplier name, alpha only, no spaces. Please note that only 10 characters will fit into the field.
- **Classification** Select the appropriate classification for the Supplier. (Note: HCM stands for Human Capital Management and this is selected for Human Recourses related suppliers)
- **Check for Duplicate** Click on Check for Duplicate to verify if the supplier is already active.
- **Additional ID numbers**  Click on and expand the **Additional ID Numbers** tab**.**

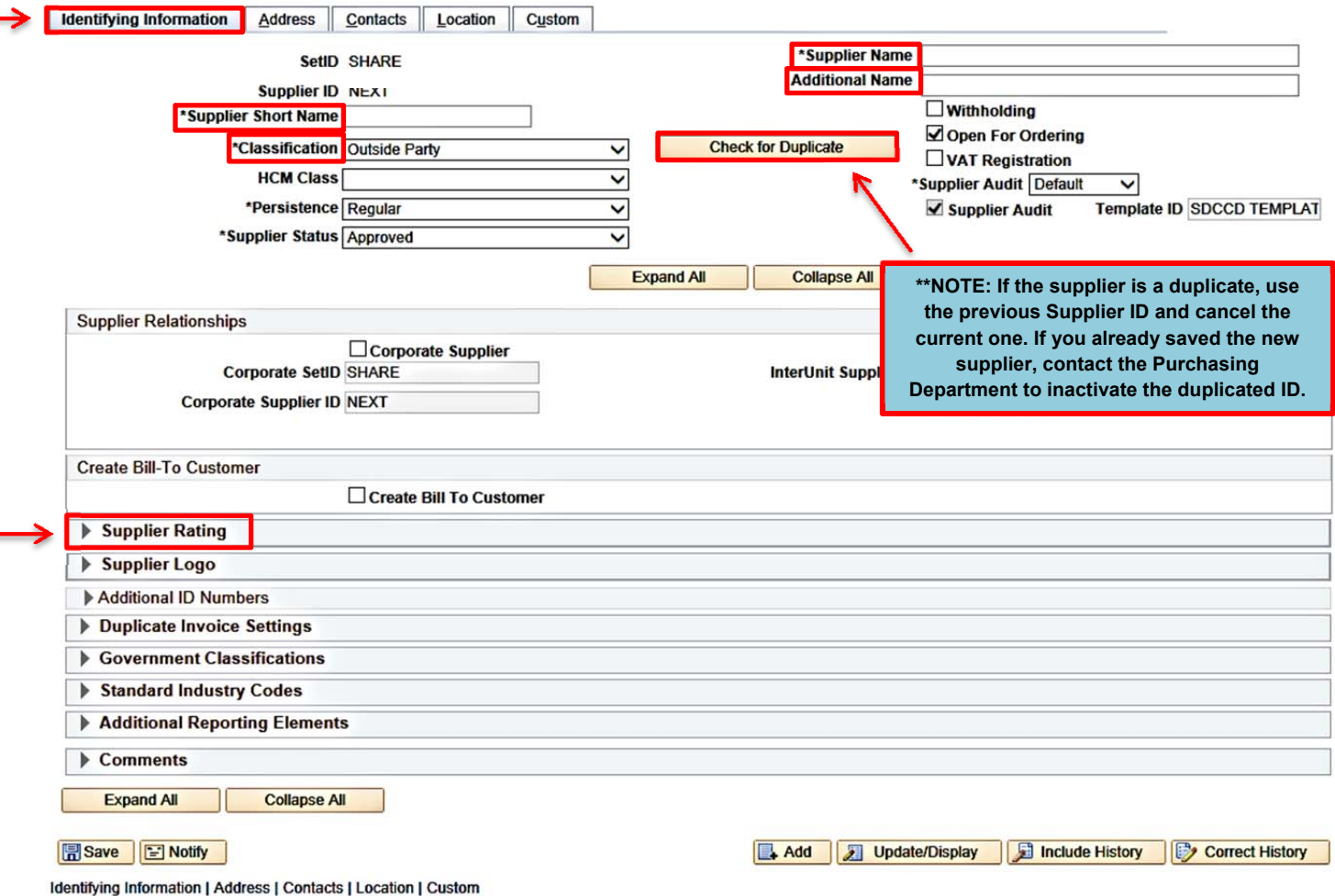

Expanding the **Additional ID Numbers** tab will bring you to the screen below and allow you to enter the **Supplier's Tax ID** number found on **Part I – Taxpayer Identification Number (TIN)** on the W-9 form. Enter the **TYPE** (select either **EIN** or **SSN**) and then enter the **ID NUMBER**. Ensure that there are 9 digits only with no alpha and no dashes.

**\*\*NOTE: DO NOT ADD DASHES (-) to the ID number. Adding dashes will cause an error with the IRS.**

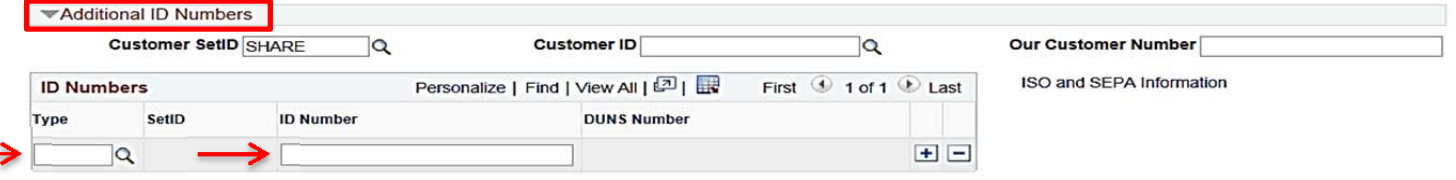

Click on the **ADDRESS** tab and complete the fields in **Red** below:

- **Description** Enter the first line of the Supplier address.
- **Address 1** Re-enter the first line of the supplier address. Complete with City, State and Postal.
- **Email ID (REQUIRED) –** Enter the supplier's email address **(not the web address)** that the Purchase Order will be dispatched to**. (Ensure that the supplier's email address is a current valid address)**
- **Telephone (REQUIRED) –** Enter the business phone number with area code.

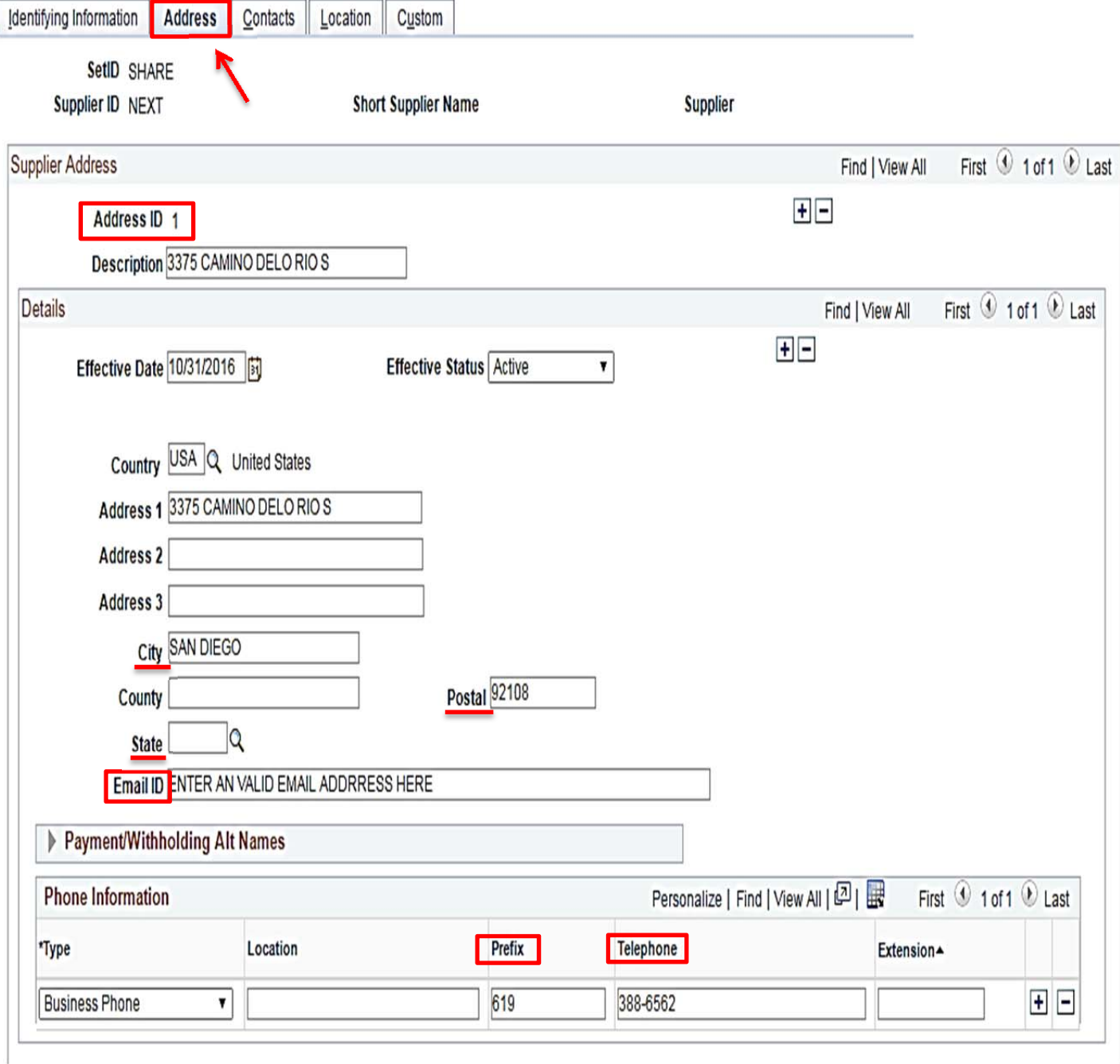

Next, click on the **CONTACTS** tab and complete the fields marked in **RED** below:

- **Description** This field is a reference field; enter a reference to describe the type of supplier. (i.e., Goods, Professional Services, Student Stipend, 1099, Rent/Leases, etc.)
- **Name** Enter the contact name for the supplier.
- **Email ID/Telephone**  Enter the email address and the contact telephone numbers.

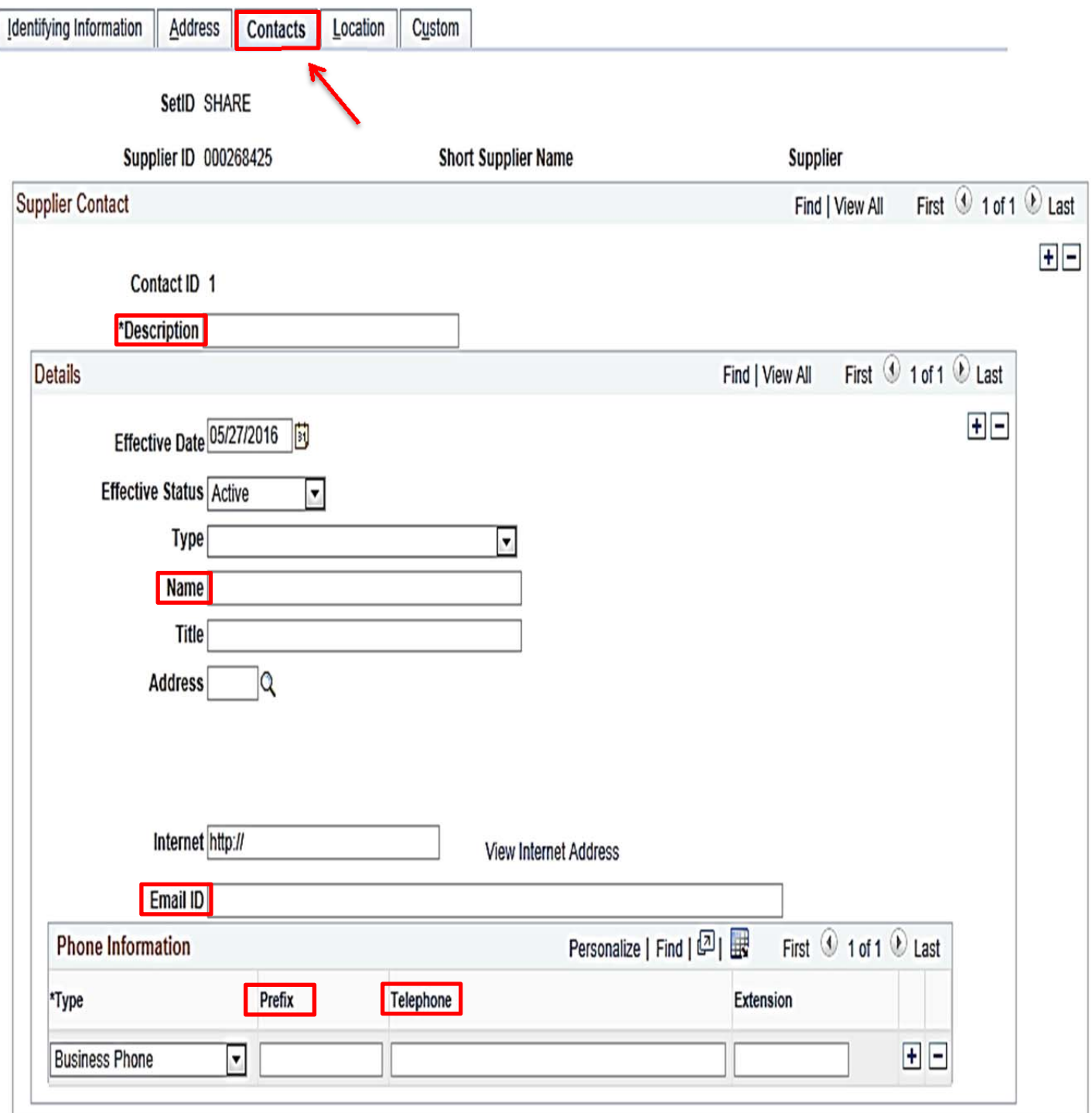

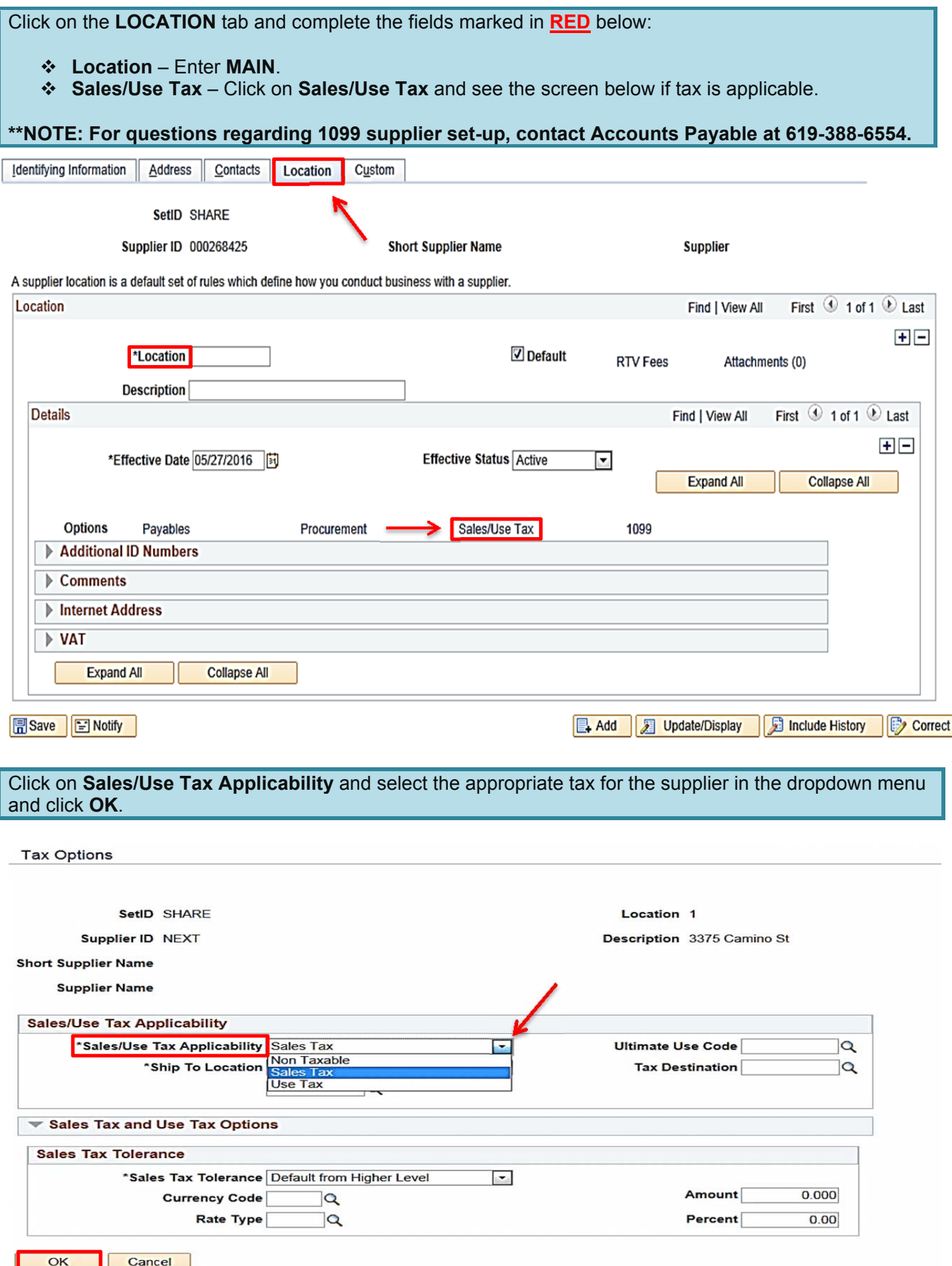

Once all information has been entered, return to the **Identifying Information** tab and click **SAVE**. The new **Supplier ID** number will be assigned automatically within PeopleSoft. The **Supplier ID** number can be found on the **Summary** tab once the supplier information is saved. **Note this number as it will be needed for the next step.** 

## **\*\*NOTE: The data as entered will remain in an 'Unapproved' status until purchasing is notified and reviews and approves the content.**

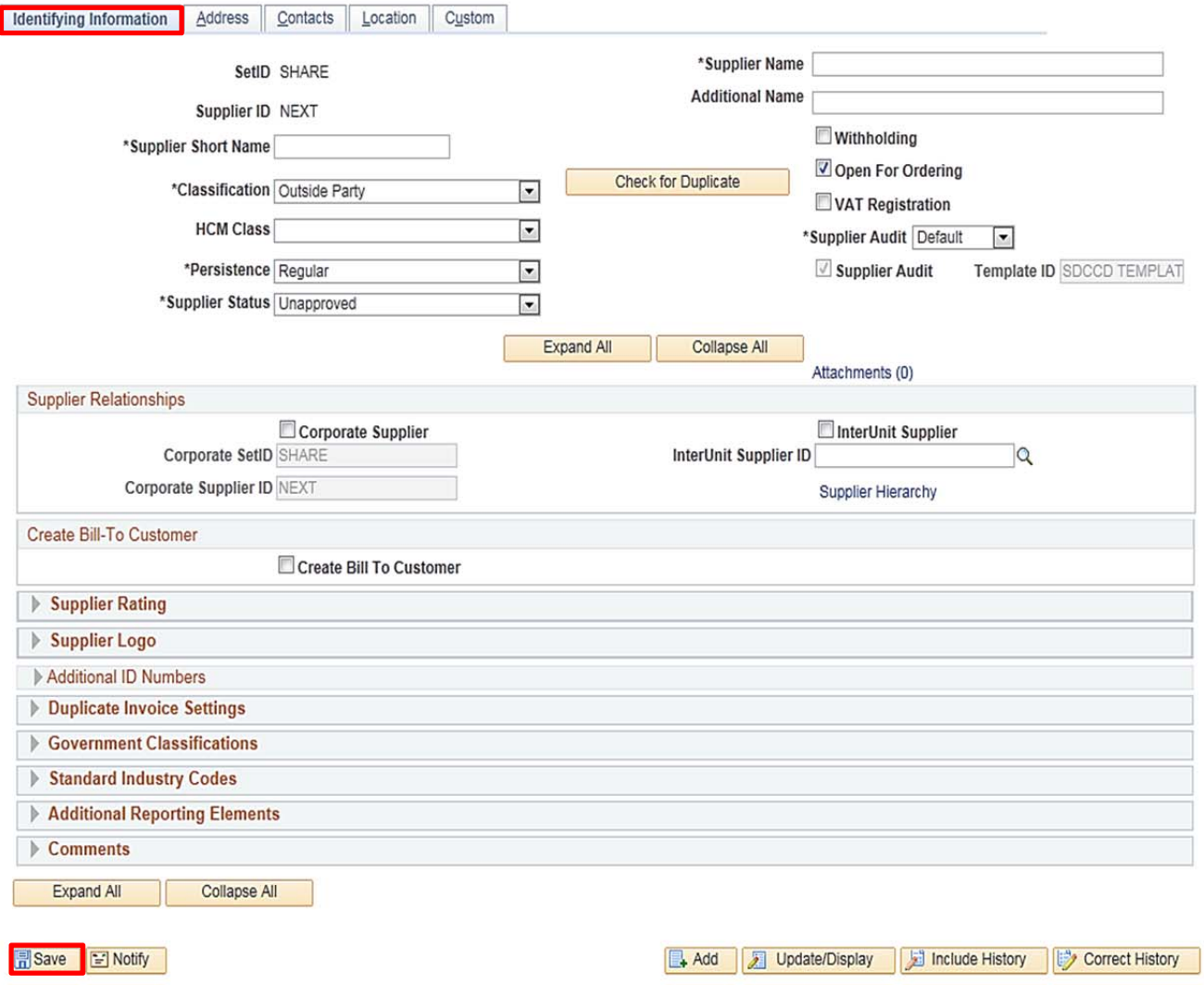

After establishing the Supplier in People Soft, enter the **10 digit Supplier ID** number in the box (top right) of the **Supplier Intake Form** and email the **W-9** and **Supplier Intake** forms to supplierintake@sdccd.edu. **\*\*NOTE: Enter ONLY the supplier name and ID number in the subject line of the email.** 

To make changes to an existing supplier, email a completed Supplier Intake Form indicating the changes to supplierintake@sdccd.edu.

The Purchasing and Contract Services Department will review the data entered and send a notification to the requestor via email indicating either that the supplier has been approved or whether additional information is needed.

# **Information to gather prior to creating a requisition in PeopleSoft**

- Campus Business Unit, contact the campus Business Office to identify an approved supplier; DIS01 Business unit, contact the Purchasing and Contract Services Department to identify an approved supplier
- Formal, valid quote from supplier
- A current valid supplier email address where the PO will be dispatched to
- $\triangle$  Appropriate chartfield and category code for the expenditure
- Delivery location, end location and departmental contact information
- Consultant or Lecture agreement, if applicable
- All documents, such as quotes, pictures, agreements, etc. are in one file for attachment to the requisition

# **Things to Remember**

 The Purchasing Department must create a purchase order *BEFORE you* receive services, materials, and/or an invoice from the supplier. Purchases that have been initiated and processed by an end-user without a purchase order are **"ILLEGAL."** The District cannot be held liable for purchases made without a purchase order. All purchases **MUST** have an assigned purchase order number issued by the Purchasing and Contract Services Department prior to making a purchase. If a purchase is made without a PO, the payment cannot be made. **Potentially the end user can be held financially responsible for any order placed without a District authorized purchase order.** 

A requisition that is created after a purchase has been made is called a **Confirmation Requisition**. If approved, a justification form will need to be uploaded as a single attachment to line 1 of the requisition. (**See page 30**). Identify the requisition as a confirmation by stating "CONFIRMATION" as the first word in the description box on Line 1 of the requisition. An example would be "CONFIRMATION – PAYMENT FOR xxx" and then provide further details in the **Additional Information** field.

- **Amount Only** (AOPO) orders are intended for renewals, maintenance service agreements, rentals, professional services, and subscriptions/memberships. AOPO orders should not be used for the purpose of tangible product purchases.
- **Prepays:** On Line 1 of the requisition, identify if a prepayment is required by stating "PREPAY" as the first word in the item description box. An example would be "PREPAY – FOR xxx" and then provide any further details in the **Additional Information** field. The invoice/payment information must be attached to Line 1 of the requisition as well.
- **Special Handling**: For special handling, indicate on Line 1 of the requisition if the check needs to be mailed to the site (include the person's name, location department, building, room number, and point of contact) or if someone needs to be called to pick up the check (include the person's name and phone number). The invoice/payment information must be attached to Line 1 of the requisition.
- **Ship To VS. Location**: **Ship To** is where the goods will be shipped and **Location** is where the end user is – where the goods will remain.
- Add **Shipping/Freight** as a separate line item on the requisition. Remember to use category code **962-86** for the line.
- **DO NOT** add Sales Tax to the requisition; tax will be allocated to the PO automatically. Please be sure the Chartfield used has sufficient funds to allocate tax.

# **REQUISITIONS**

This manual explains how to enter each component of a Requisition, and how they relate to each other. In PeopleSoft, Requisitions consist of four components:

- **HEADER** Where general information pertaining to the entire order is stored and displayed. This includes data such as the suggested Supplier, Buyer, Ship-To, and Due Date.
- **LINES** Where the description, unit of measure, category and quantity for each item you are ordering.
- **SCHEDULE** Where the due date, ship to address and unit price are stored for each item on the order.
- **DISTRIBUTION** Where the accounting information (i.e. the general ledger chartfield string) is entered.

You can access PeopleSoft through the District website by selecting the **Employee Resources** tab, and then navigating to the **PeopleSoft My Portal** link. You can also go directly to the link below in Internet Explorer.

**Use the following link:** http://myportal.sdccd.edu/

# **\*\*NOTE: Add this website to your internet favorites for easy access.**

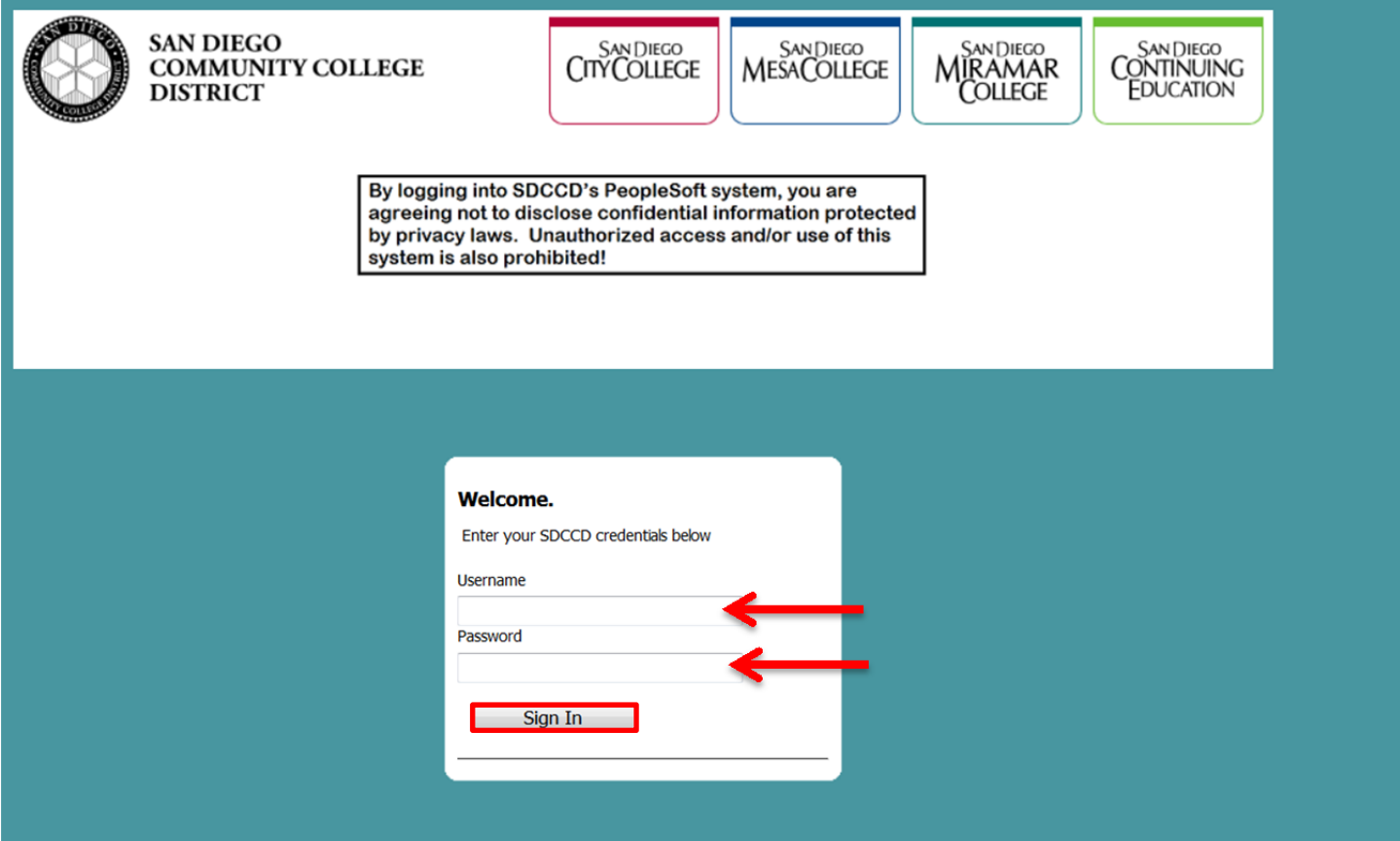

To access the **Financial Self** home screen use the following navigation:

**Financial Self Service**

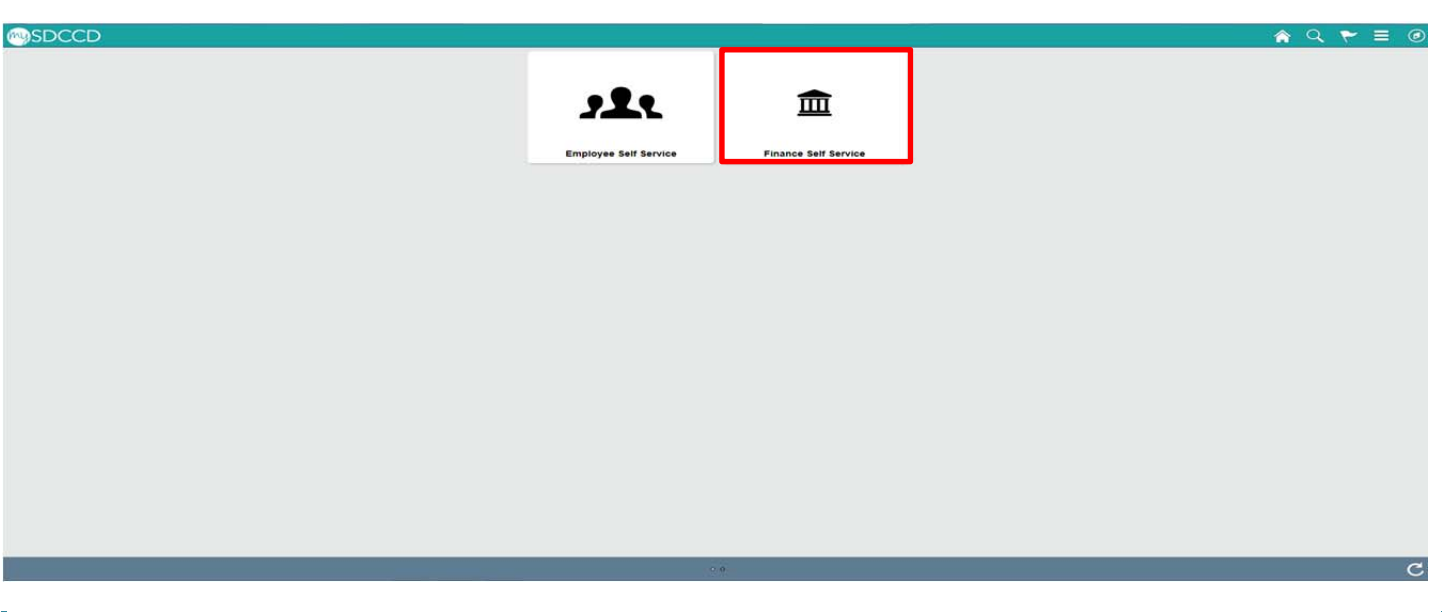

To access **Create Requisitions**, click on the **NavBar** icon in the top right of the screen, then click the blue **Navigator** icon and use the following navigation:

# **Financials 9.2>eProcurement>Requisition**

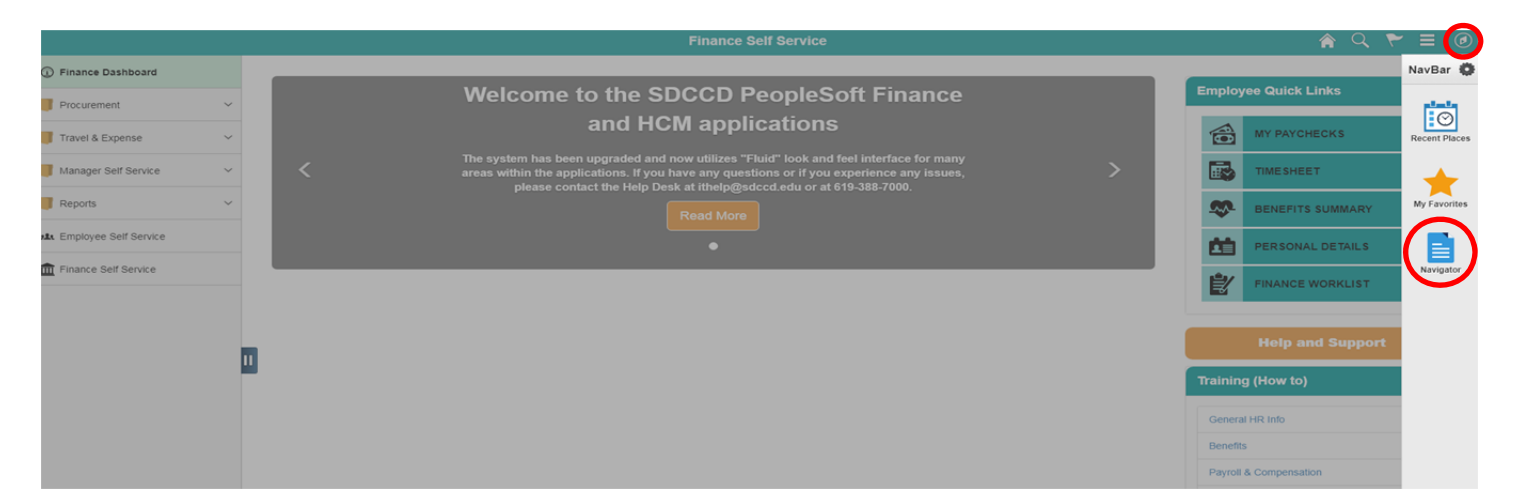

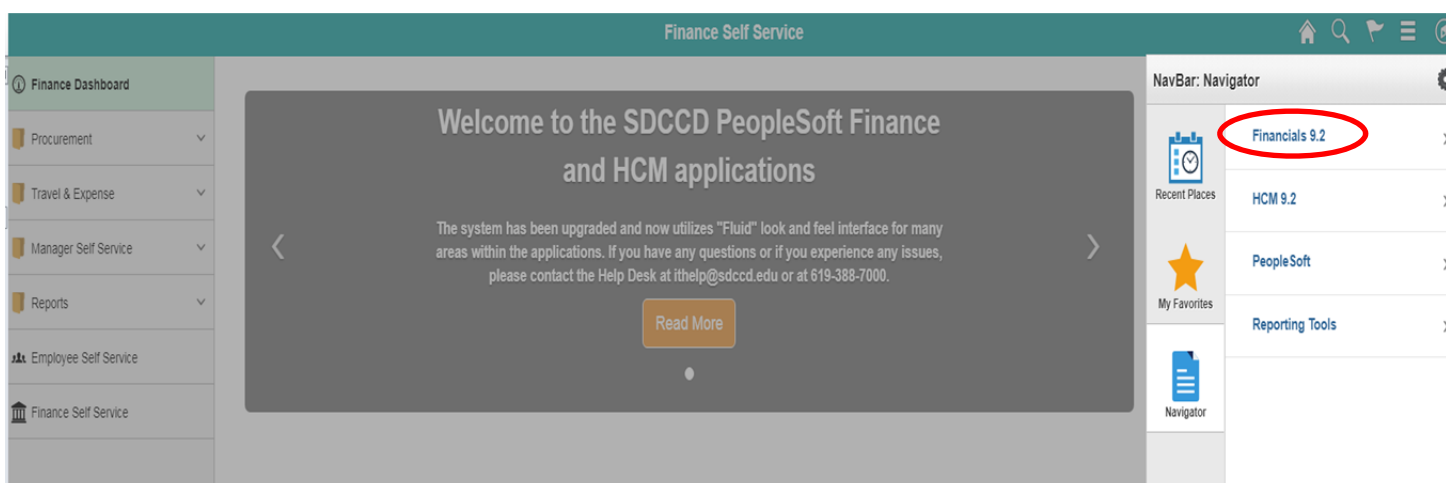

#### NavBar: Navigator ¢ D Finance Dashboard Welcome to the SDCCD PeopleSoft Finance  $\leftarrow$  Financials 9.2  $\overline{\textbf{f}}$ FO Procurement and HCM applications Employee Self-Service  $\rightarrow$ Travel & Expense Recent Places The system has been upgraded and now utilizes "Fluid" look and feel interface for many<br>areas within the applications. If you have any questions or if you experience any issues,<br>please contact the Help Desk at ithelp@sdccd. Manager Self Service ★ **Manager Self-Service**  $\,$ Reports My Favorites Items  $\rightarrow$ At Employee Self Service E **Suppliers**  $\,$ Finance Self Service Navigato **Procurement Contracts**  $\,$ Purchasing  $\,$ π Inventory  $\,$ eProcurement  $\,$ **Travel and Expenses**  $\,$

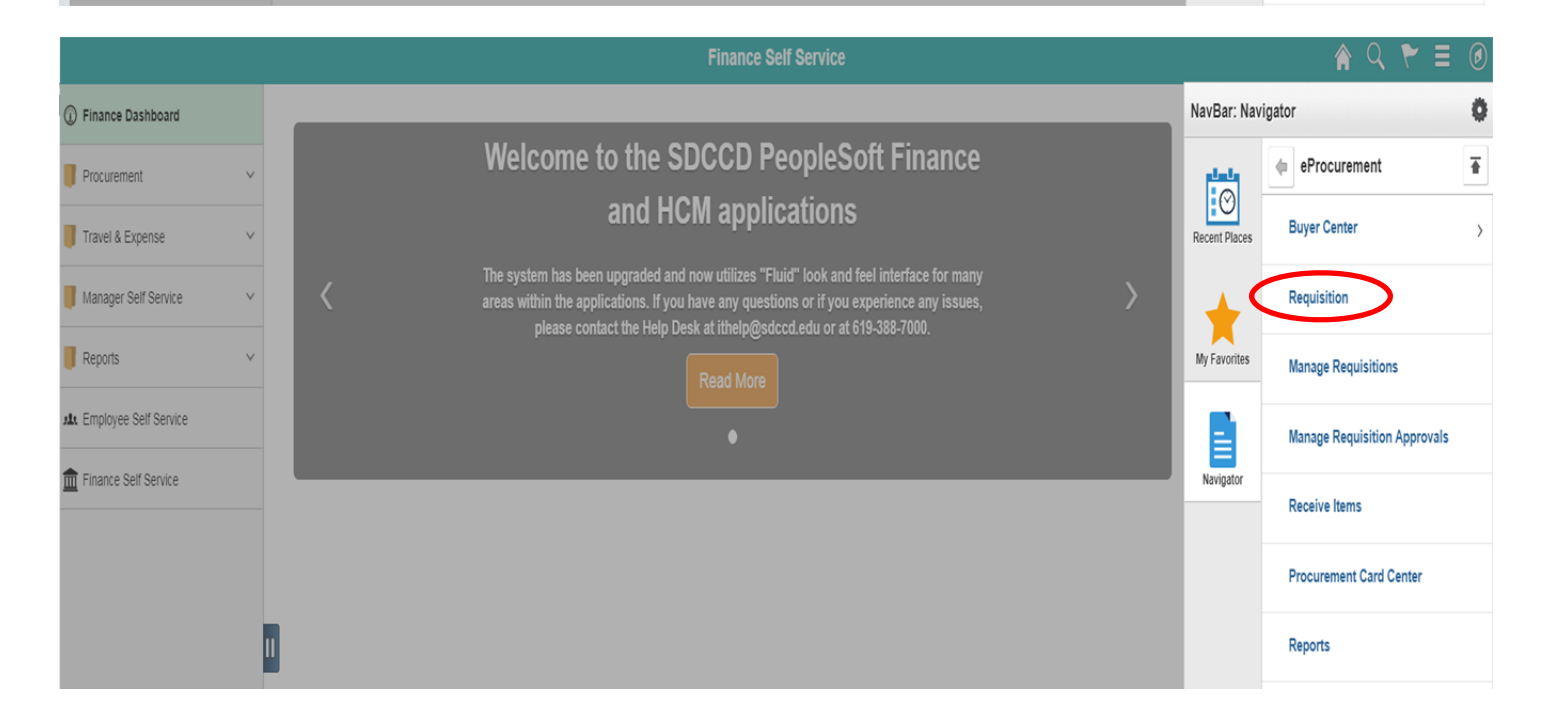

An alternative navigation to access the **Create a Requisition** screen is as follows:

# **Finance Dashboard>Procurement>Create a Requisition**

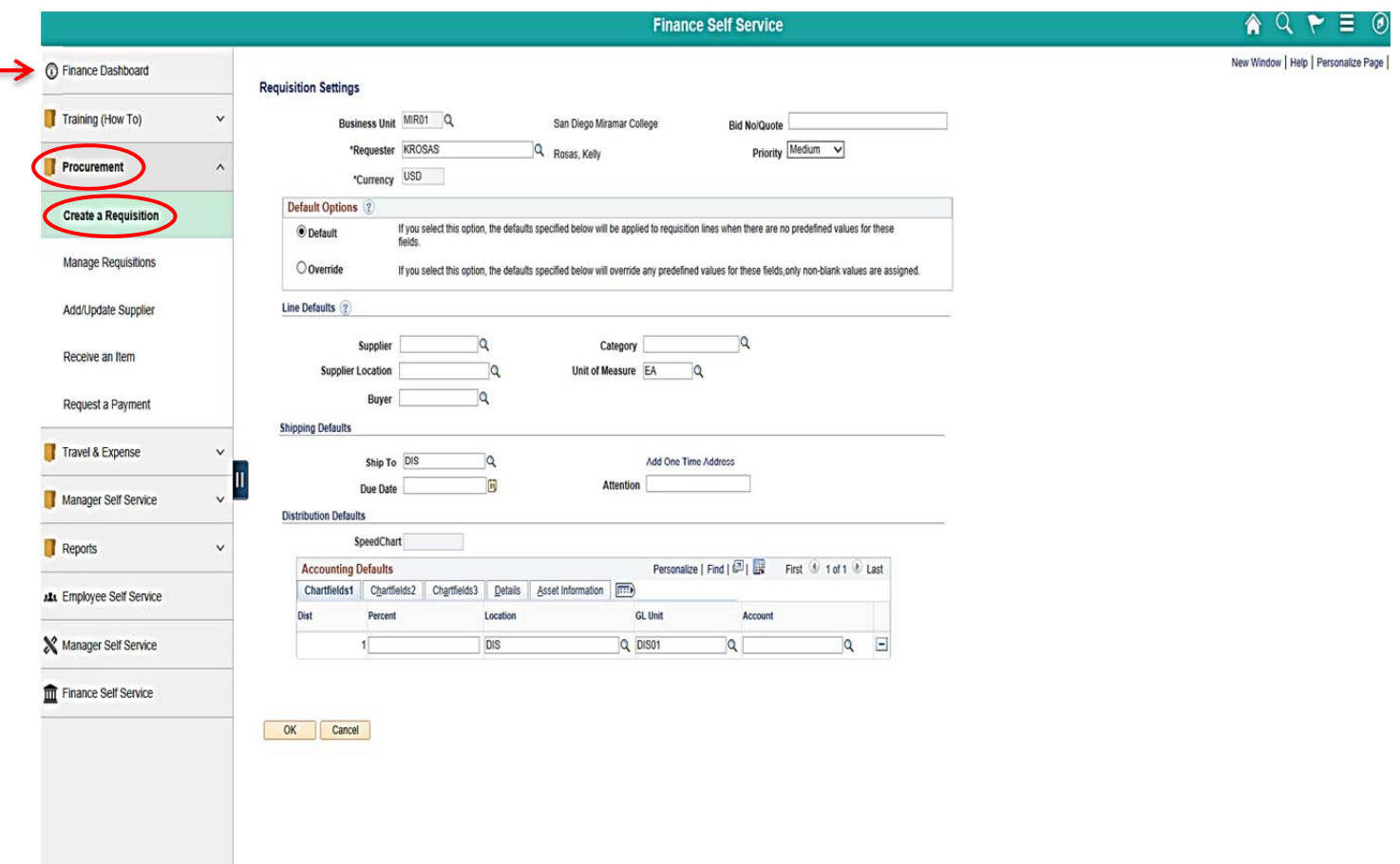

# **\*\*NOTE: All fields MUST be completed in CAPITAL LETTERS; turn your keyboard Caps Lock on.**

Below is the **Requisition Settings** page where the information contained in the Requisition Header is entered. Complete all fields marked in **RED**. See details for each field below.

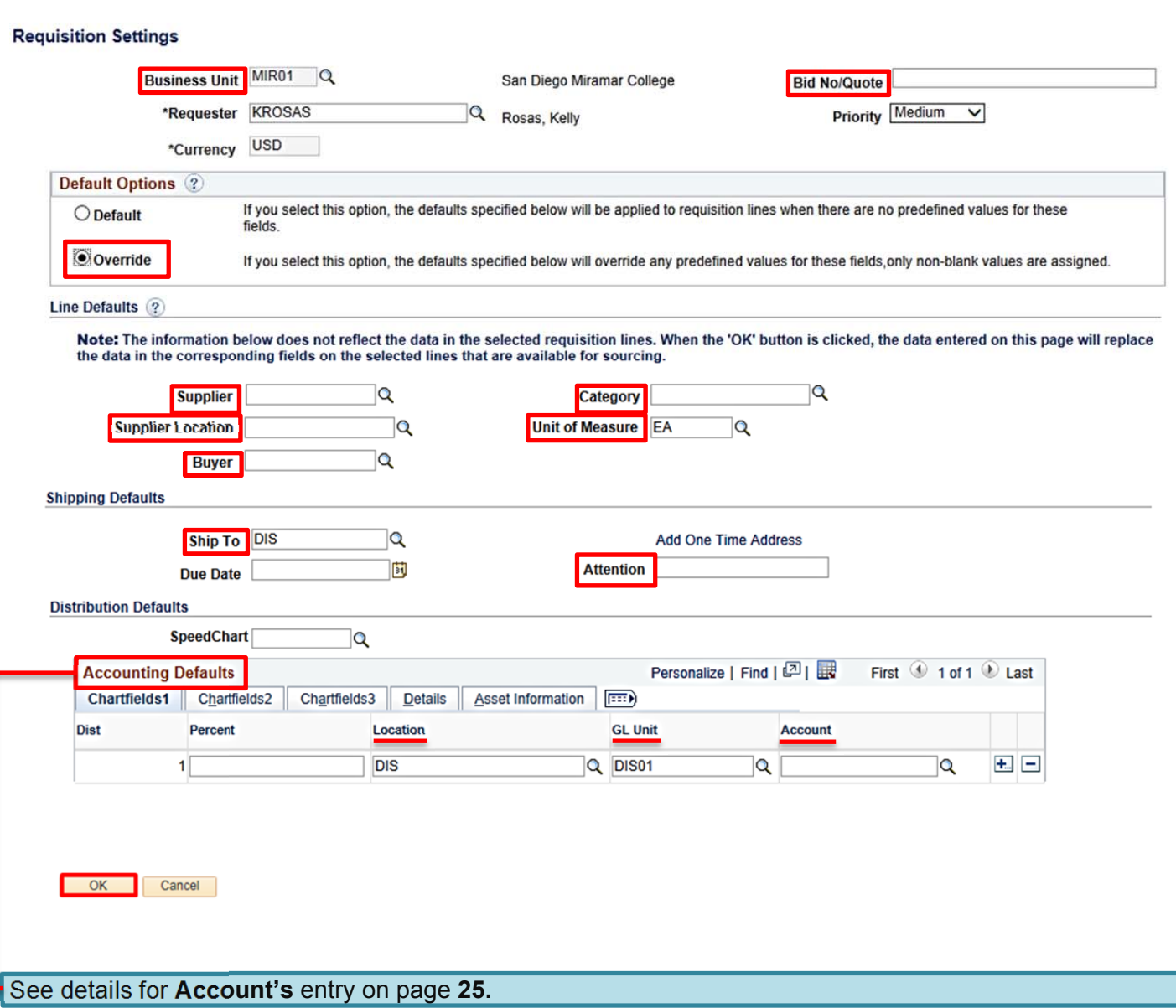

To look up the **Business Unit** (BU), click on the magnifying glass and select the correct BU. If this field has already defaulted to the correct BU, disregard this step.

In the **Bid No/Quote** enter any helpful reference information regarding what the requisition entails.

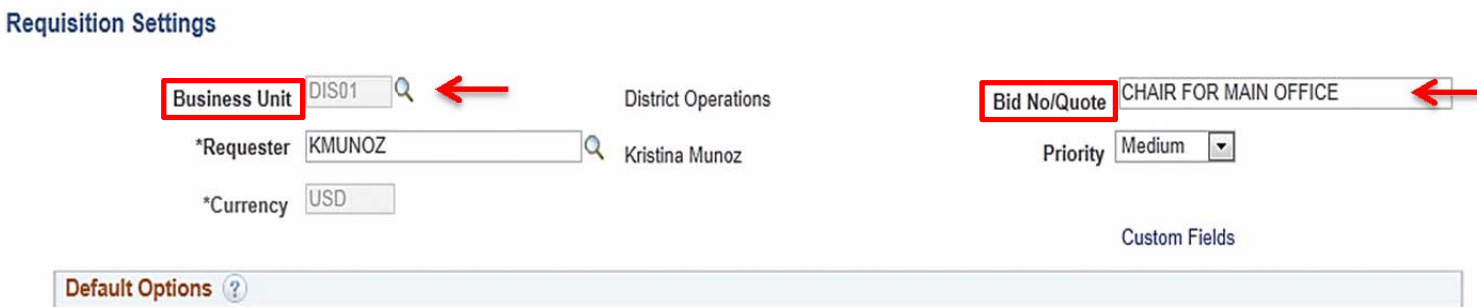

Under **Default Options**, click on **Override**. By clicking **Override**, all of the information that is completed on the **Requisition Settings** page will transfer to the requisition.

### **Requisition Settings**

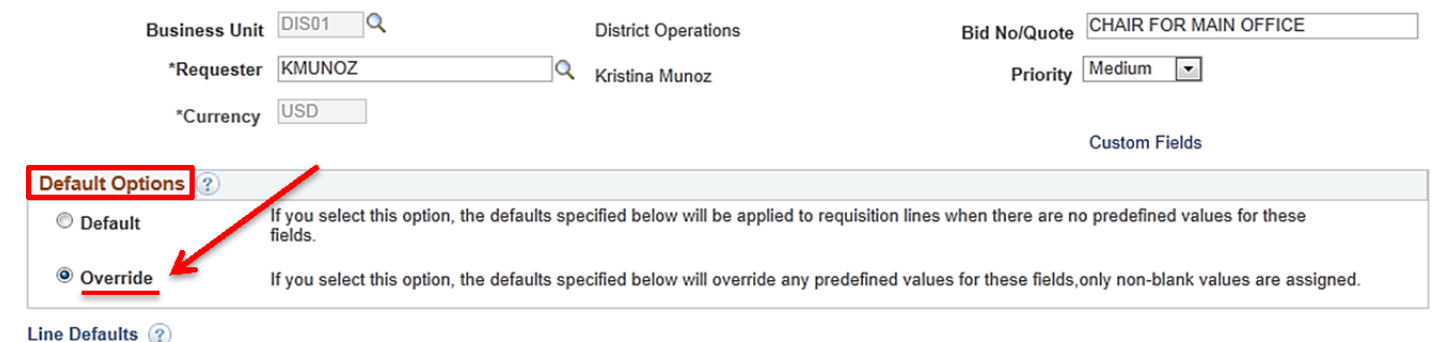

## In the **Supplier** field, enter the **Supplier ID** number. To search by supplier name, click on the magnifying glass, enter the supplier name and click **Find**.

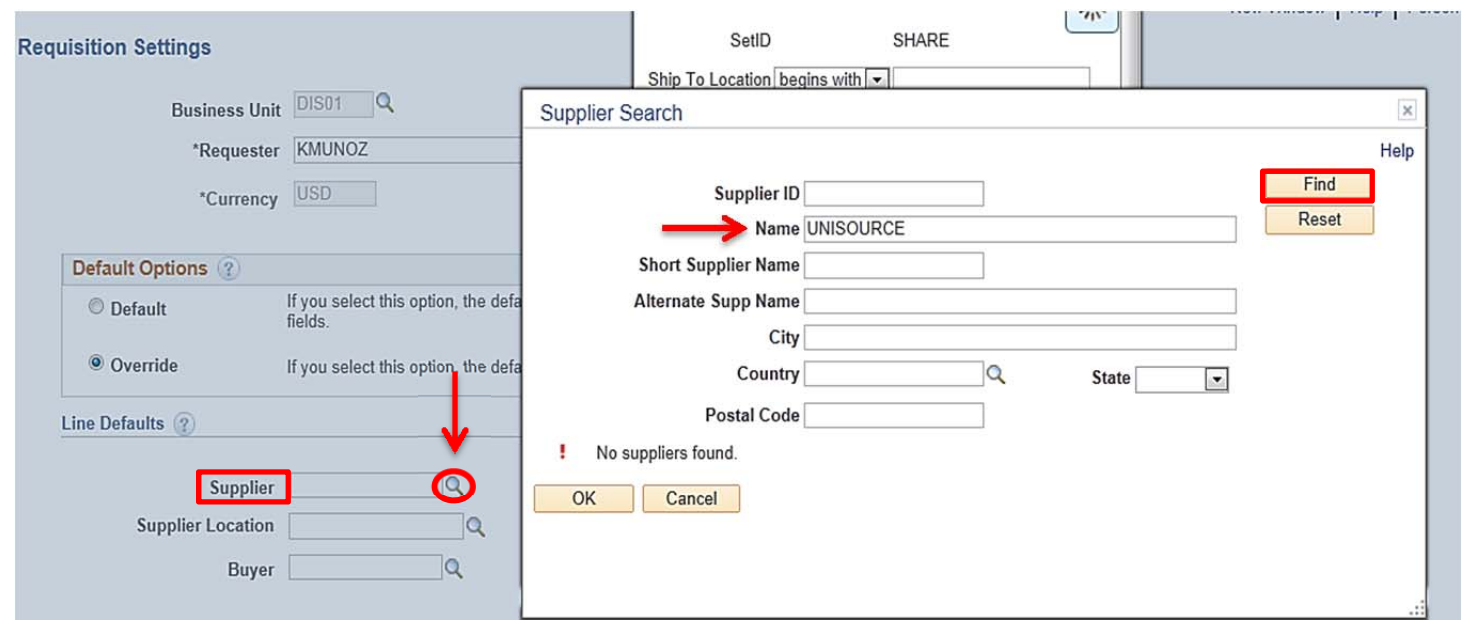

# On the following screen, select the correct **Supplier ID** number from the menu and click **OK**.

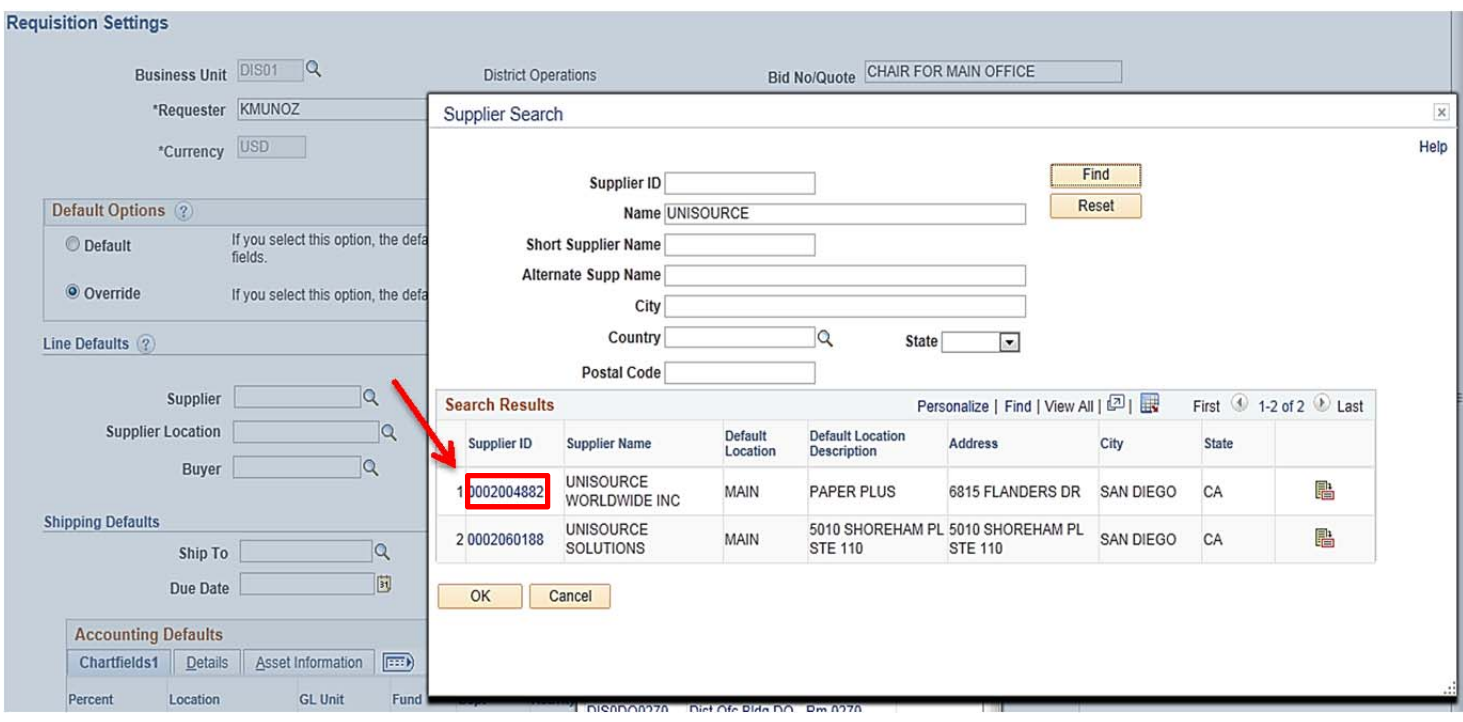

Next, indicate the **Category** which best defines the items that are being ordered. For a list of **Category Codes,**  refer to **pages 53-59.** 

 **Category** – Click the magnifying glass and enter a **Category** number or to search by Description**,** click **Description** and enter a key word to search for the appropriate code.

謝

**TENNIS** 

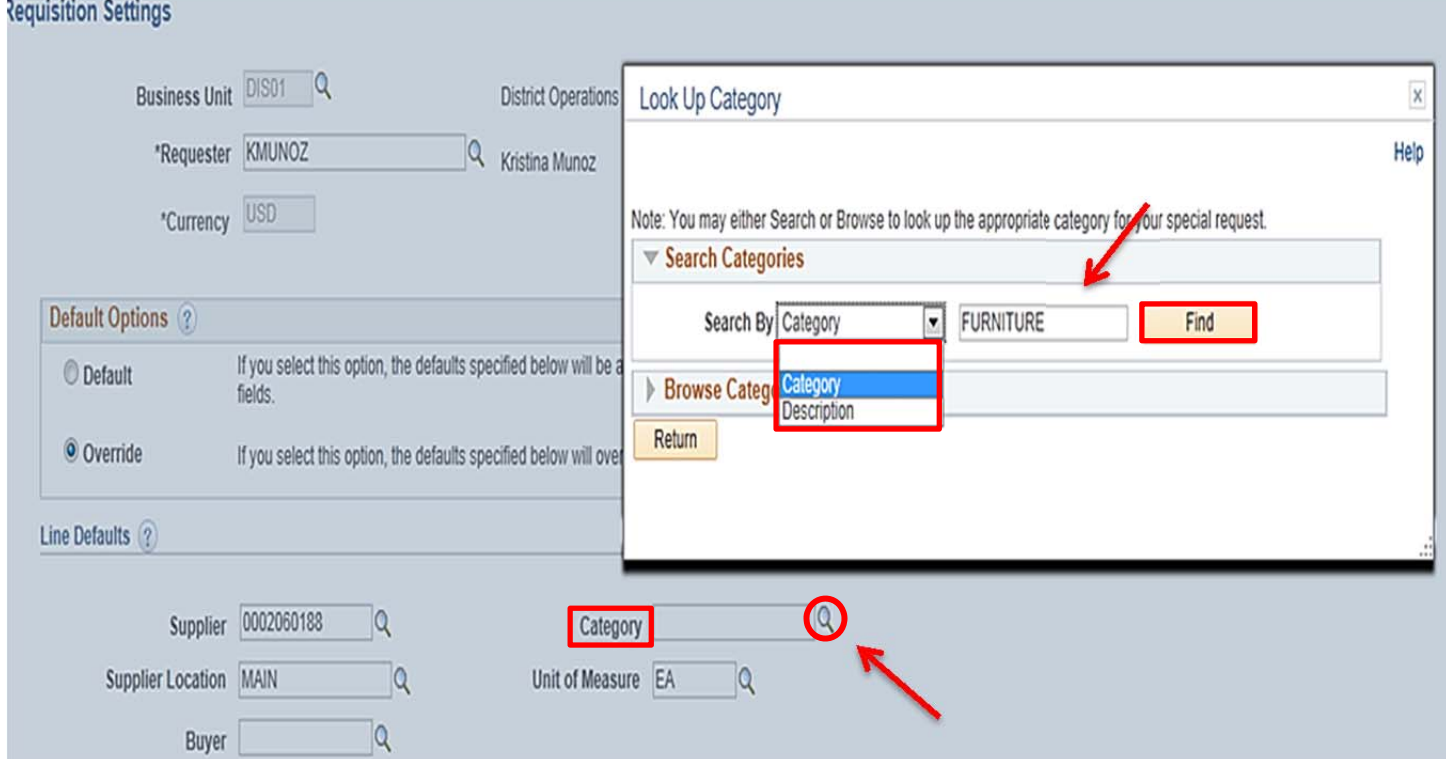

# Double click on the **category number** to select the correct code.

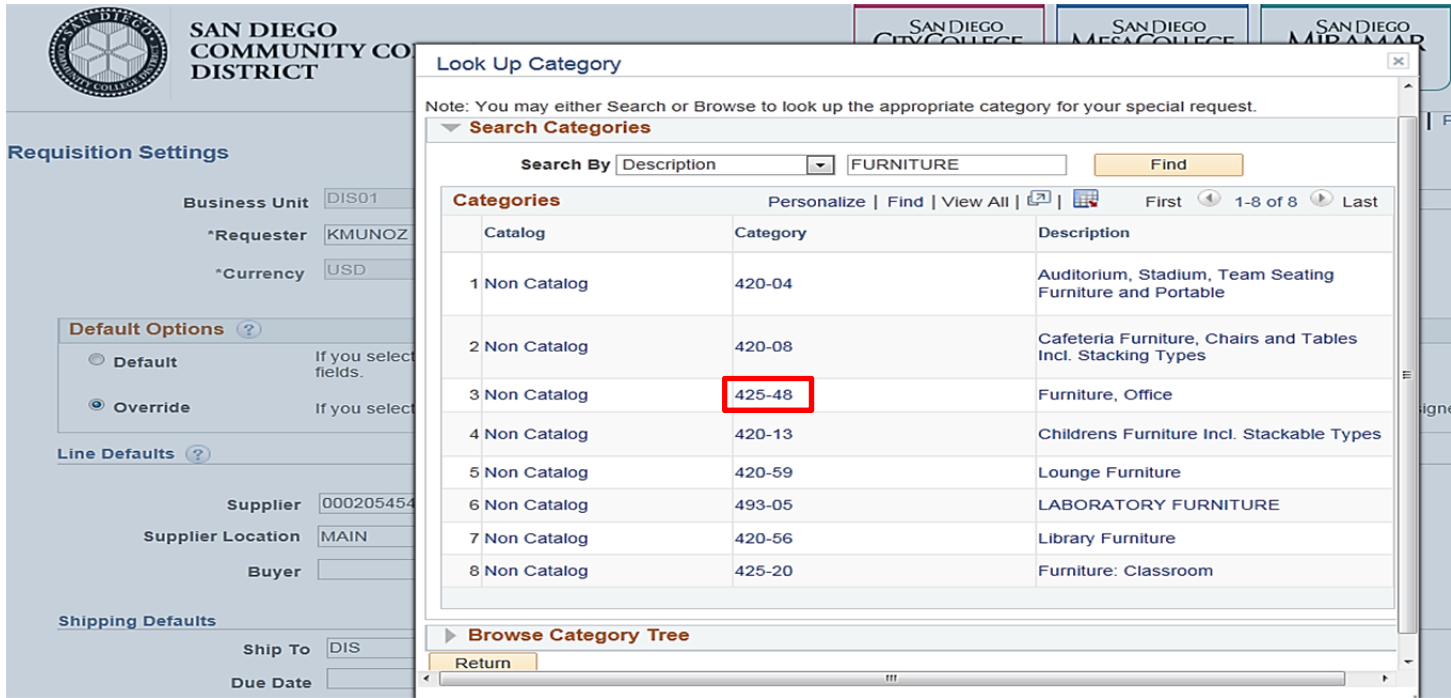

# **\*\*NOTE: Contact the Purchasing Department for issues selecting a Supplier Location.**

- **Supplier Location**  Click on the magnifying glass to select the current supplier address.
- **Unit of Measure** Click on the magnifying glass to select the correct unit of measure.

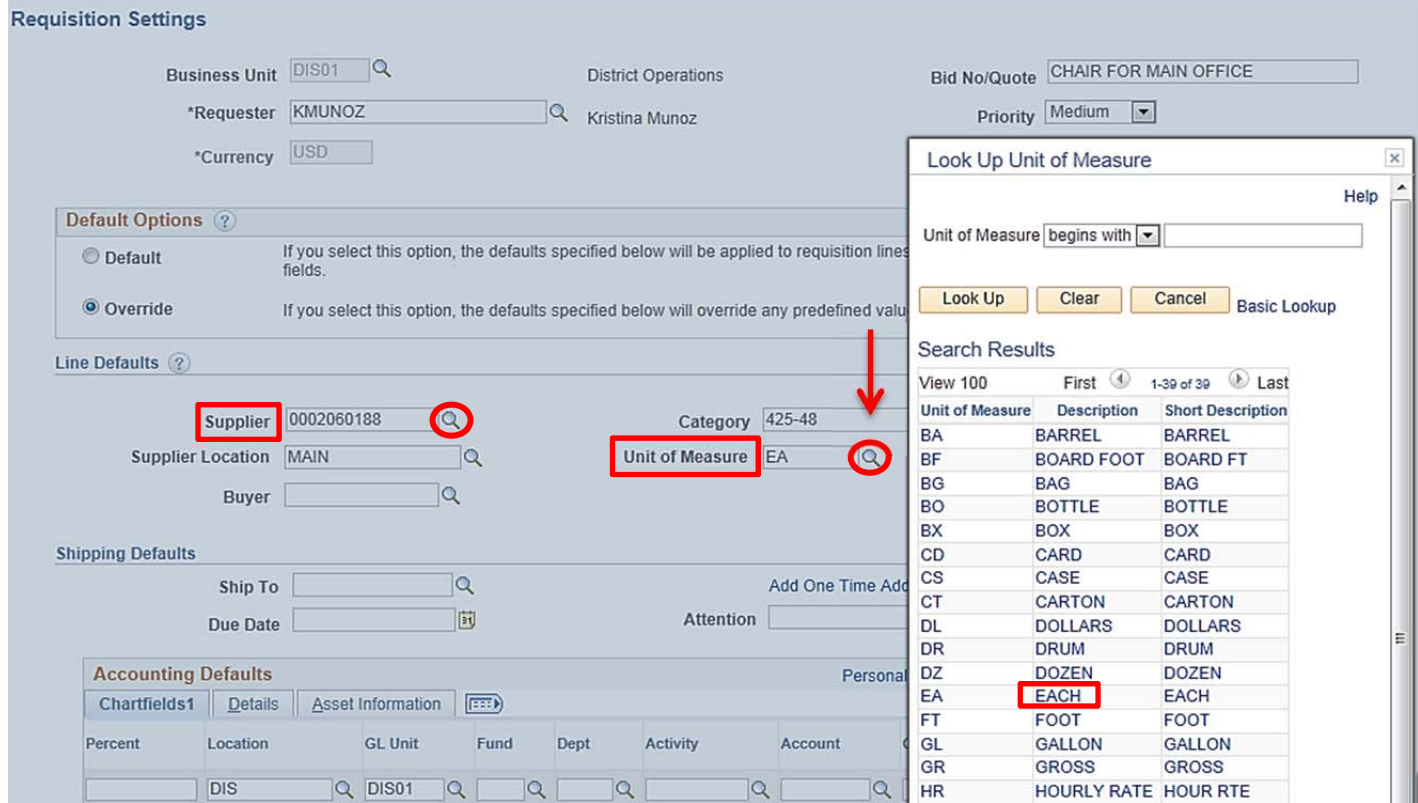

 $\overline{\phantom{a}}$ 

Next, click on the magnifying glass next to the **Buyer** field to select the appropriate Buyer. All Buyers are assigned to a specific campus. If this field has defaulted to the correct Buyer, disregard this step.

Below is the breakdown:

- District Office Vanessa White
- $\div$  City College Edward Cook
- ❖ Miramar College Kelly Rosas
- Mesa College Peter Hester

### **Continuing Education**:

- ❖ NCC & CE Mesa Peter Hester
- ECC & Chavez Kelly Rosas
- ❖ WCC & MCC Vanessa White

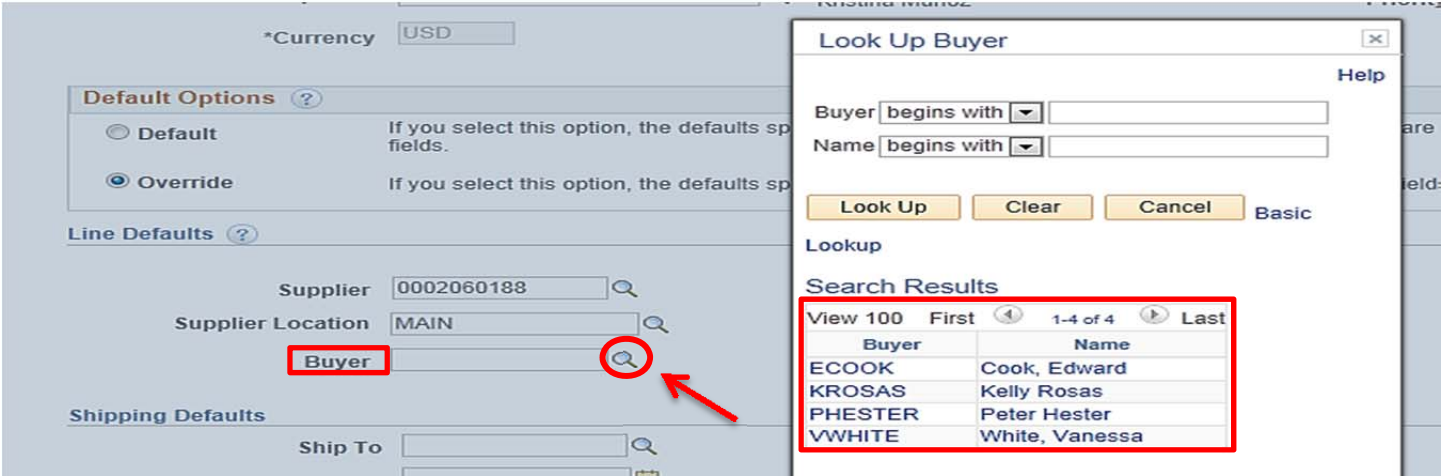

If you know the **Ship To** location, enter the information into the **Ship To** field. To search for the Ship To location, click the magnifying glass to **Look up** and select a **Ship To** location.

**\*\*NOTE**: Orders should be shipped to **Receiving** at the respective campus **Stockroom/Distribution Center. DO NOT** use **DIS** for orders. All computers, with the exception of Mesa, should be shipped to the Central Distribution Center using **Ship To Location DISCDC0100**.

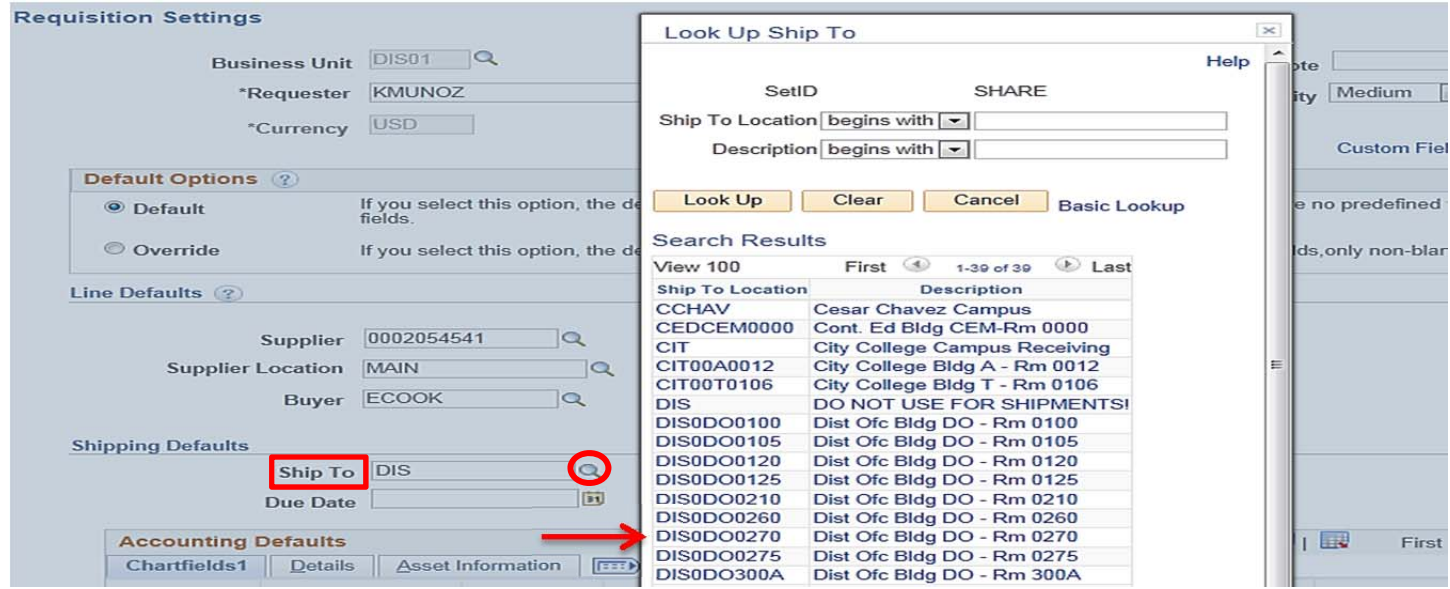

In the **Attention** field, indicate the name of the point of contact for the order and the building/room number.

Next, enter the **Accounting Defaults** under the **Chartfields1 field**. On this tab, you will need to do the following:

- Select the end **Location** where the items will be located once received. This is needed both for inventory purposes and delivery by receiving.
- Define the **Chartfields** where items are to be expensed. Include the **GL Unit, Fund, Department, Activity and Account.** If CE, also include the **Operating Unit**.

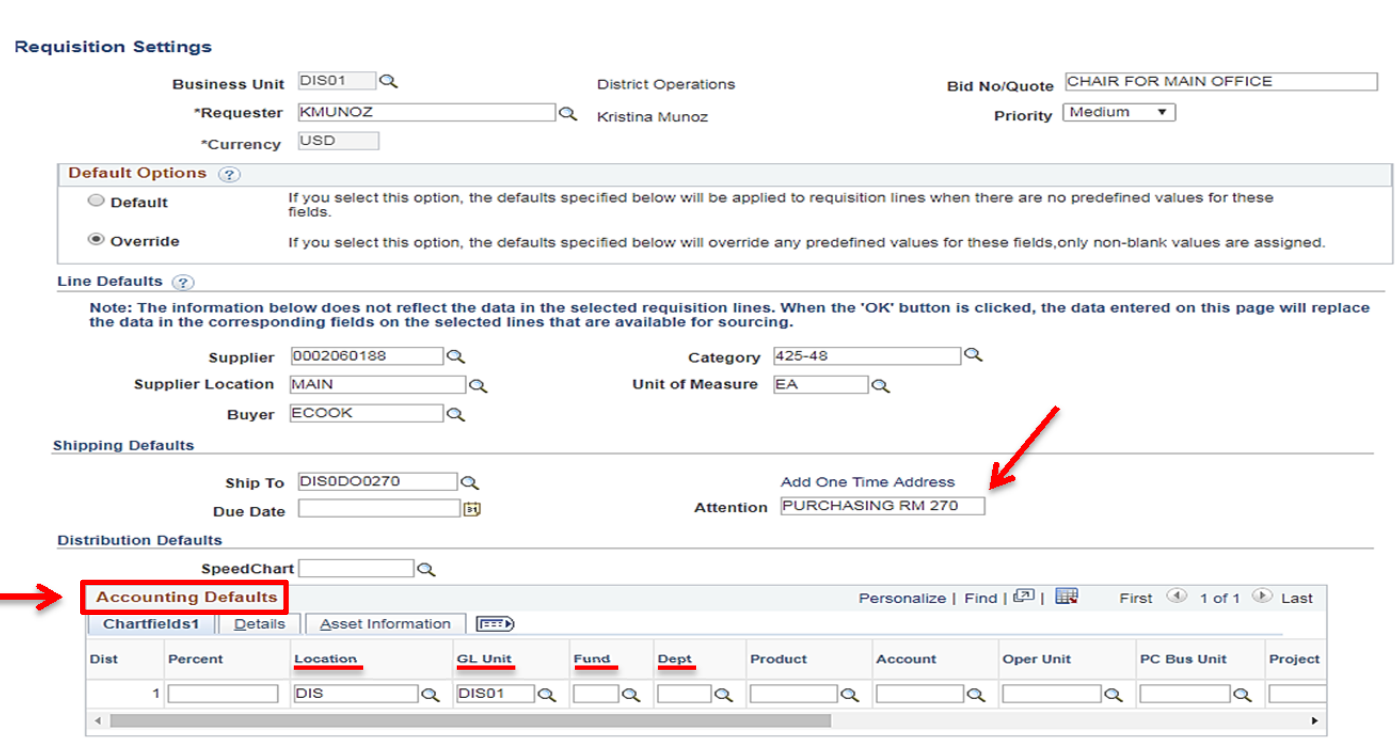

OK Cancel

To expense items over multiple chartfield strings, click on the plus sign at the far right of the **Chartfields1** tab and enter the number of rows that need to be added. If applicable, indicate the percentage that applies to each Chartfield string.

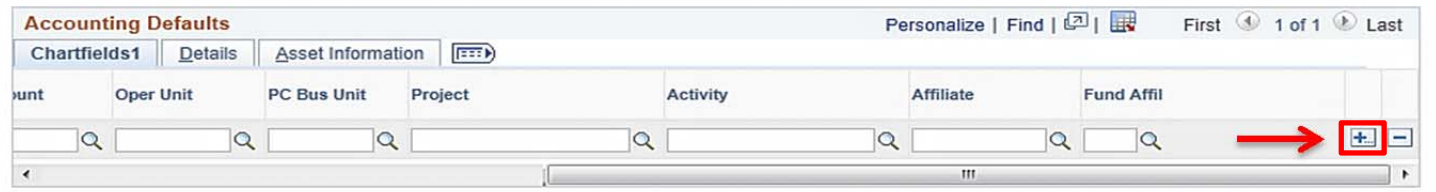

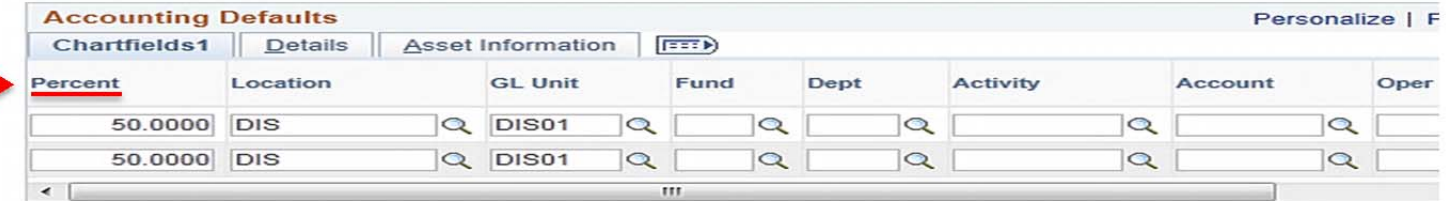

Select the **Asset Information** tab if:

- Any singular item is over \$1000, including shipping & tax.
- Any line item contains Computer/AV/IT/Equipment with a value of \$200 or greater
- Any line item contains Software (hard disk or download) with a value of \$200 or greater
- Any line item contains a Firearm

Select the appropriate **AM Business Unit.** Then select the **Profile ID** that best describes the asset. When finished, click **OK** to be directed to the **Create requisition screen.** 

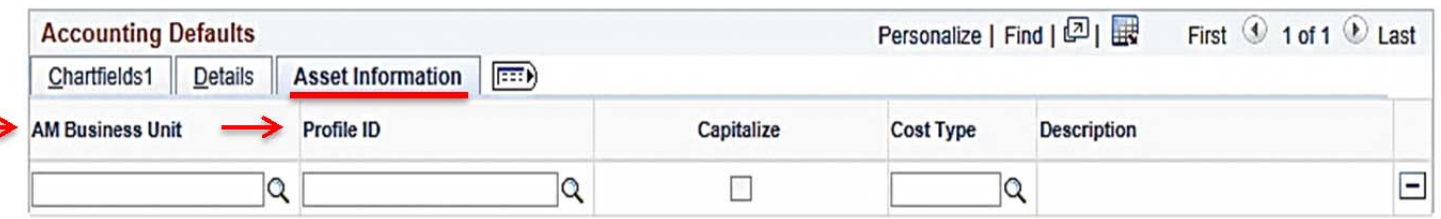

Click on the **Create Requisition** link to enter all line items.

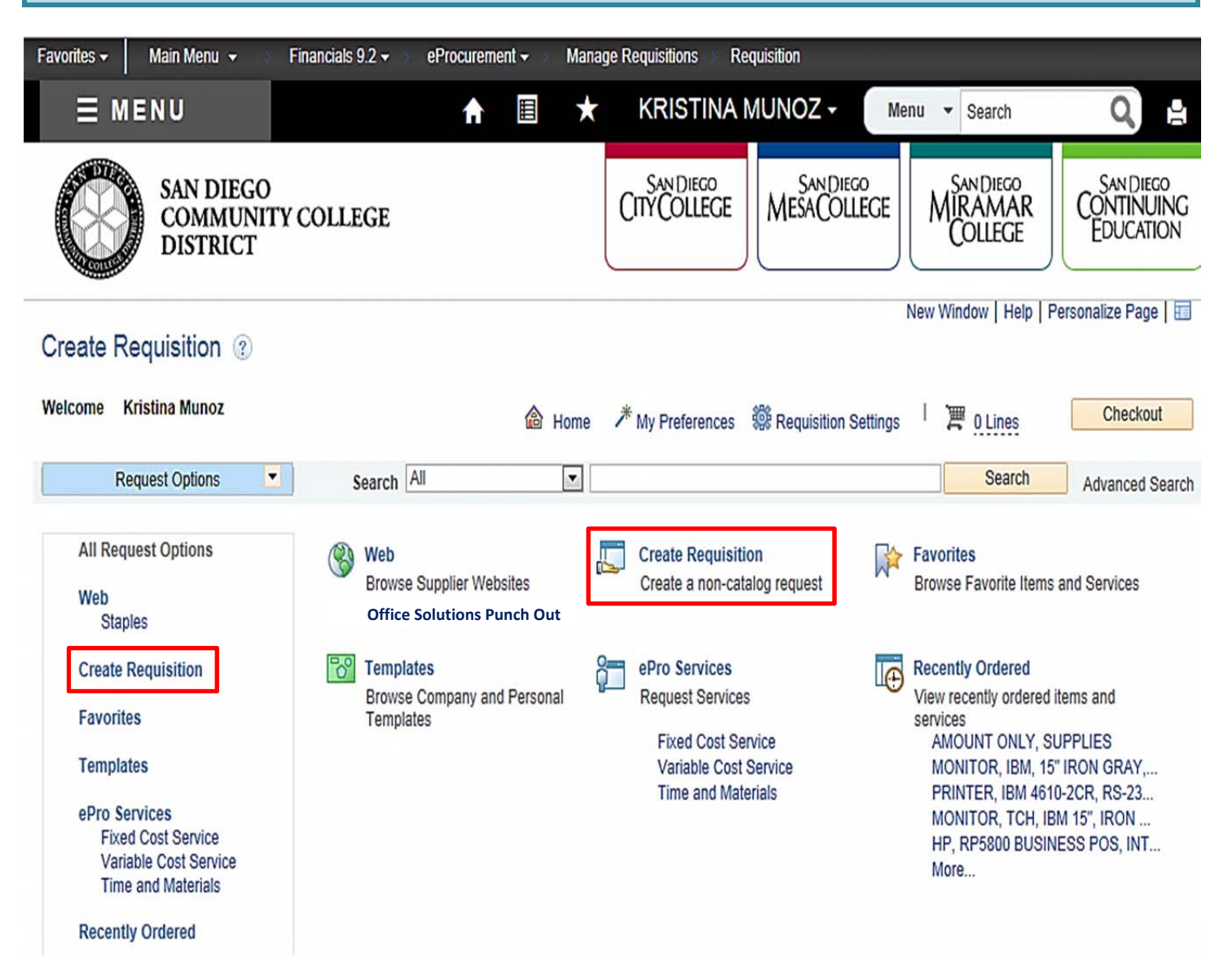

On the **Create Requisition** screen, appropriate information will need to be entered for each line of the requisition. All fields marked in **RED** below need to be completed.

- For **Item Description**, please follow the **ARMA Item Description rule** which is: **Noun, Description, Manufacturer (if applicable), and Model/Product Number.** The noun is always first, followed by the description, then the manufacturer if applicable, and finally the model or product number (i.e., CHAIR, STEEL CASE, "EASY," CHAIR, COLOR BLUE, W/ CASTERS, PN: 1234ABC). The **Item Description** field will only fit 30 characters; include all remaining description details in the **Additional Information** box.
- Enter the **Price**, **Quantity**, and **Unit of Measure**
- Enter the correct Category code for each line item being entered.
- Check all three "**Send to**" and "**Show at**" boxes.

When each line is completed, click on **Add to Cart** at the bottom of the screen.

### **\*\*NOTE: For AMOUNT ONLY requisitions, see pages 28 & 29, if not an AOPO, skip pages 28 & 29.**

#### **Create Requisition 2**

Enter information about the non-catalog item you would like to order:

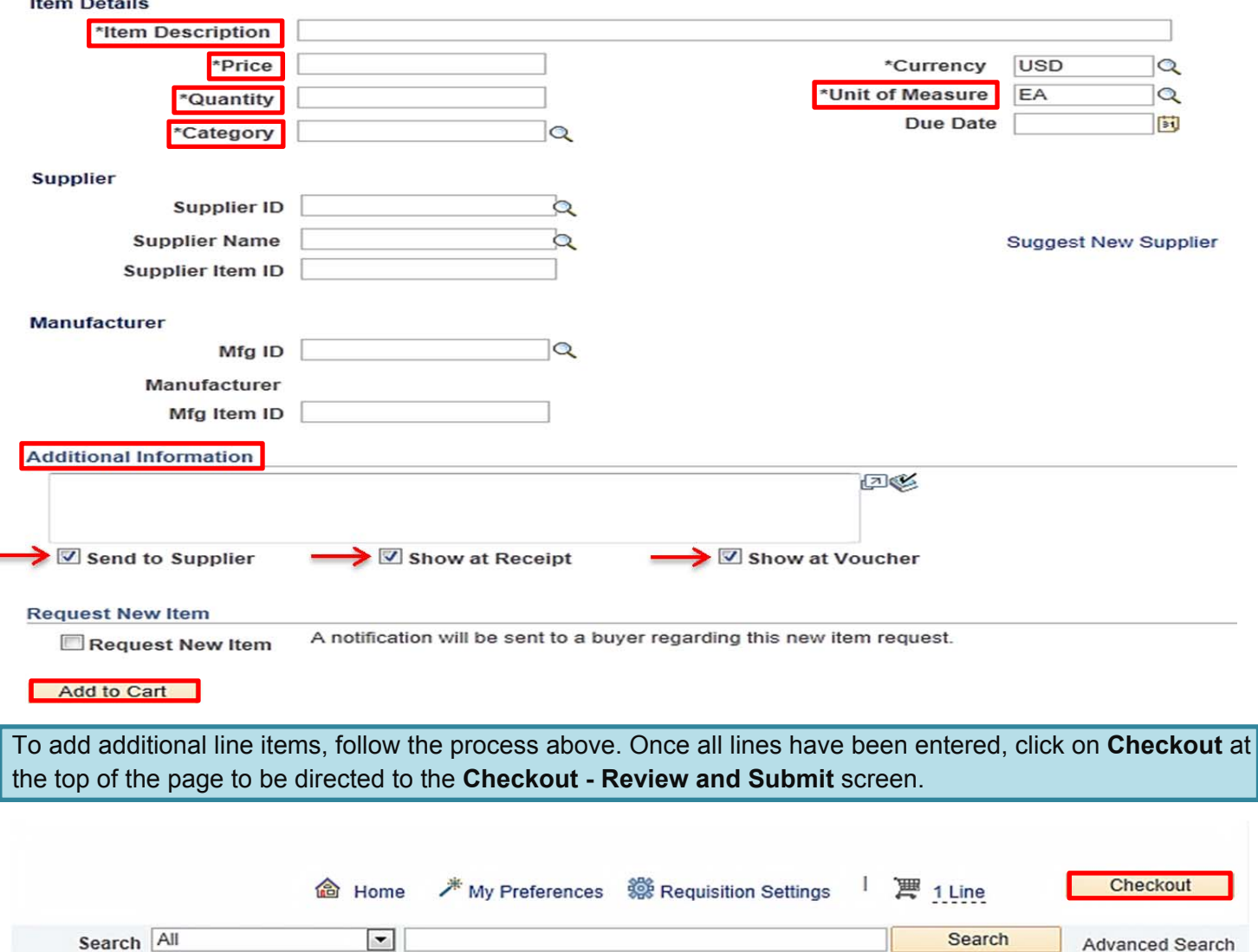

# **\*\*NOTE: SKIP PAGES 28 & 29 UNLESS THIS IS AN AMOUNT ONLY REQUSITION**

**Amount Only (AOPO) requisitions are intended for renewals, maintenance service agreements, professional services, rentals, and subscriptions/memberships. AOPO orders should not be used for the purpose of tangible product purchases.**

On the **Create Requisition** screen, appropriate information will need to be entered for the Amount Only PO. All fields marked in **RED** below need to be completed.

- For **Item Description**, enter **AMOUNT ONLY** followed by the type of services the requisition entails. This field will only fit 30 characters; include all remaining description details in the **Additional Information** box.
- Enter the **Price** and then enter a **Quantity of 1**.
- Check if the **Category** defaulted, if not re-enter the Category Code**.**
- In the **Additional Information** field include a description of the services, department, point of contact and the term of the agreement.
- Check all three "**Send to**" and "**Show at**" boxes.

When complete, click on **Add to Cart** at the bottom of the screen. Then click on **Checkout** at the top of the screen to be directed to the **Checkout Review and Submit** screen.

## **Create Requisition 2**

Enter information about the non-catalog item you would like to order:

![](_page_29_Picture_98.jpeg)

# At the **Checkout - Review and Submit** screen, click on the icon below **Details**.

![](_page_30_Picture_40.jpeg)

# A **pop-up** message will appear; click **Yes** to be directed back to the **Checkout – Review and Submit** screen to continue the requisition.

![](_page_30_Picture_41.jpeg)

## **\*\*NOTE: ALL DOCUMENTS MUST BE ATTACHED AS ONE SINGLE ATTACHMENT**

Next, add all supporting documents to the requisition. This should be done on **Line 1** of the requisition under the **Comments** field. Click on **Add** to upload all attachments.

#### Checkout - Review and Submit

 $\overline{a}$ 

![](_page_31_Picture_56.jpeg)

## Next, click on **Add Attachments** and select the correct file from the appropriate folder, then click **Upload.**

![](_page_31_Picture_57.jpeg)

Once the attachments have been uploaded, the following screen will appear. After verifying the attachments, check all three "**Send to**" and "**Show at**" boxes below. Click the **Send to Supplier** box, and then check **OK** to save and return to the checkout screen.

![](_page_31_Picture_58.jpeg)

![](_page_32_Picture_84.jpeg)

Use the **Checkout – Review and Submit** screen to review the order and make any necessary changes or corrections. Click on the arrows on the far left of each **Line** item, and the corresponding **Accounting Lines** to expand and review the information within.

![](_page_33_Picture_39.jpeg)

![](_page_34_Picture_68.jpeg)

The final page is the **Confirmation** page. This is a summary of the requisition and includes all of the approvals necessary to start the process of converting the requisition into a Purchase Order que. Once the requisition is approved by the Buyer, a confirmation will be emailed to the requestor.

![](_page_35_Picture_94.jpeg)

Not Routed<br>Multiple Approvers<br>B Route to Primary Buye

 $\overline{f}$ 

 $\rightarrow$ 

To check the status of the requisition in PeopleSoft, use the following navigation to access **Manage Requisitions:** 

Skipped<br>
No approvers found<br>
SDCCD CGSF Approvers Ore

### **Main Menu>Financials 9.2>eProcurement>Manage Requisitions**

Select the **Business Unit** and enter the **Requisition ID** number then click search. To expand the details of the workflow, click on the triangle to the far left under **Req ID**. Here, the status of the order can be reviewed by clicking on any of the highlighted icons below. An un-highlighted icon means that there has not been any activity in that field yet.

### **\*\*NOTE:** Icons for **Inventory** & **Returns** fields are currently not in use.

Pending<br> **BEAR** Michmann, Nancy<br> **BEAR** SDCCD Budget Approvers

![](_page_35_Picture_95.jpeg)

# **Below are the next steps in the workflow process after a requisition has been submitted:**

- **APPROVALS:** The requisition will move through the workflow approval process. If the requistion is denied it will be routed back to the end user for corrections and/or additional information. If the requisition is approved by all approvers, it will then be routed directly to the Buyer.
- **PURCHASE ORDERS:** The Buyer will review the requisiton for accuracy. If all is correct, the Buyer will process the requisiton and dispatch a Purchase Order. Purchase Orders are dispatched directly to the supplier via the email address in PeopleSoft. If the requisition is denied, it will be routed back to the end user for corrections and/or additionl information.
- **CHANGE ORDERS:** Changes that need to be made to a Purchase Order after it has been dispatched to the supplier, will require a change order. Change Orders must be initiated by the end-user at the requisition level. This allows for review and workflow approvals. Once approved, the Purchase Order will then be updated and sent back to the supplier via email. Please refer to the step by step tutorial for end users regarding the Change Orders process that starts on **page 36** of this manual.
- **RECEIVING:** End users should not accept deliveries; instead, re-route the suppliers to the Stockroom/Distribution Center so the ordered items can be received into PeopleSoft. District Office, DSC, and Continuing Education receiving needs to be processed through the Distribution Center as well.

As a reminder, end users are **NOT** to receive items in PeopleSoft. If the item(s) were delivered directly to the end user, then the end user will need to contact the appropriate Stock Room/Central Distribution Center within **48 hours of receipt of goods** to notify them that the order has been received.

All tangible items must be received in PeopleSoft. If goods are not received in PeopleSoft, this will cause a Match Exception at invoicing and could potentially delay payment to the supplier until the match exception is resolved.

![](_page_36_Picture_159.jpeg)

# **Receiving Contacts Per Location:**

**\*\*NOTE: All assets must be shipped to the Distribution Center at Miramar College with the exception of Mesa College.** 

- **RETURNS:** See Return & Exchanges Policy at: http://bussrv.sdccd.edu/purchasing/employees.cfm. If you need further assistance, contact the Stockroom/Distribution Center or contact the appropriate Buyer.
- **INVOICE:** All suppliers invoices should be submitted directly to the Accounts Payable Department. Once received, Accounts Payable will process the invoice.
- **PAYMENT** All supplier payments are processed by Accounts Payable. For questions regarding supplier payments, please contact the **Accounts Payable Department** at **619-388-6554.**

# **CHANGE ORDERS**

The **Change Order** process is used when a Purchase Order has been created and something changes (price increase/decrease, qty., item(s) are no longer available, etc.). All changes to a purchase order must be initiated by the end-user at the requisition level. This allows for review and workflow approvals. Once approved and processed, the PO will then be updated and emailed back to the supplier.

Below are the steps to process a change order for any Purchase Order that has not been received. If the PO has been received, the end user will need to request from their respective **Receiving Department** to have the PO "un-received" until the change has been processed. Once the change is complete, it is the end users responsibility to notify receivers to re-receive the PO in PeopleSoft.

Use the following navigation to process **Change Orders:**

**Finance Dashboard>Procurement>Manage Requisitions**

![](_page_37_Picture_49.jpeg)

**\*\*NOTE: To search for a Purchase Order or Requisition that needs to be edited. The Business Unit and either the Requisition ID or the PO ID fields MUST be populated.** 

Enter the information in the fields in **RED** below and click **Search**.

# Manage Requisitions

![](_page_38_Picture_58.jpeg)

Once the correct **Req ID** number is located, click on the dropdown on the far right, select **Edit** and click **GO**.

**\*\*NOTE: If you do not have the Edit option, notify your campus Business Services Office to obtain access. If you are at the District Office, contact IT to request access.**

![](_page_38_Picture_59.jpeg)

be directed to the **Edit Requisition – Review and Submit** screen below.

![](_page_38_Picture_60.jpeg)

On the **Edit Requisition – Review and Submit** screen, click on the line item description to drill into any of the line(s) that need to be edited/adjusted.

# **\*\*NOTE: If there is a lock next to the line item, it cannot be edited. Contact the Buyer for assistance.**

![](_page_39_Picture_19.jpeg)

On the **Edit Requisition** page under the **Create Requisition** field, adjustments can be made to the description/price, or quanties of the requistion. Edit as many lines as necessary by following the process above and click **Apply** to each. Add any additional comments in the **Additional Information** box below.

**\*\*NOTE: If you need to update the text within a PO, contact the assigned Buyer for assistance.**

## **Create Requisition 2**

Enter information about the non-catalog item you would like to order:

![](_page_40_Picture_35.jpeg)

Apply

![](_page_41_Picture_62.jpeg)

![](_page_41_Picture_63.jpeg)

# Click **OK** on the **pop-up** message that appears below.

![](_page_41_Picture_64.jpeg)

The **Change Order** box will appear. Please select a **Reason Code** (select the code that is most applicable). In the comment box, provide a description of the change(s). At the end, add the end user/initiator's initials and date of change (see example). Then Check the **Use Same Reason Code** box then click **OK.** If the reason is to increase/decrease an Amount Only, enter the new amount in the comments box.

Enter a reason code and comment for making changes that are being tracked.

![](_page_41_Picture_65.jpeg)

The final page is the **Confirmation** page and here the **Change Request(s)** is listed at the bottom of the page. All Change Orders will go back through the workflow approval process, which is detailed below.

Once approvals are completed, the system will automatically notify the assigned Buyer that there is a change to the Purchase Order.

![](_page_42_Picture_25.jpeg)

# **DIRECT CONNECT (OFFICE SOLUTIONS) ORDERS**

You can **access PeopleSoft** through the District website by selecting the **Employee Resources** tab, and then navigating to the **PeopleSoft My Portal** link. You can also go directly to the link below in Internet Explorer.

# Use the following link: http://myportal.sdccd.edu/

# **\*\*NOTE: Add this website to your internet favorites for easy access.**

![](_page_43_Picture_41.jpeg)

![](_page_43_Picture_5.jpeg)

To access the Create Requisition screen, click on the **NavBar** icon **in the top right of the screen.** Then click the blue **Navigator** icon and use the following navigation:

## **Financials 9.2>eProcurement>Requisition**

![](_page_44_Picture_94.jpeg)

![](_page_44_Picture_3.jpeg)

![](_page_44_Picture_4.jpeg)

An alternative navigation to access the **Create a Requisition** screen is as follows:

# **Finance Dashboard>Procurement>Create a Requisition**

![](_page_45_Picture_16.jpeg)

On the **Requisition Setting** page, click **Override**, skip all other fields and click **OK** at the bottom to advance to the **Office Solutions Create Requisition** page.

![](_page_46_Picture_26.jpeg)

![](_page_46_Picture_2.jpeg)

**To access the Office Solutions unique website for SDCCD, go to** www.officesol.com and enter the following login information:

- User: sdccdpc
- $\cdot \cdot$  Pwd: sdccdpc@

**\*\*NOTE:** This site can be utilized for product search and pricing only. The **Check-Out** feature is not active in this site. **Orders must be placed through PeopleSoft using either Internet Explorer (IE) or Firefox as your browser.** 

To process with the order through PeopleSoft, click on the **Office Solutions Punch Out** link to be directed to the ordering website. Refer to **page 64** of this manual to review the OS Quick Express Reference Guide.

![](_page_47_Picture_5.jpeg)

**\*\*NOTE: The minimum order amount is \$35.00; before tax. The order will not be moved into PeopleSoft from this Office Solutions online system until your total order is \$35.00 or more.** 

Use the search field to find items to be purchased. Add selected items in the appropriate quantities to the shopping cart. When complete, click **View Cart** to review the order. Then **Checkout** to be transferred to **PeopleSoft's Checkout – Review and Submit** page.

![](_page_47_Picture_112.jpeg)

Use the **Checkout – Review and Submit** screen to review the order and make any necessary changes or corrections. Click on the arrows on the far left of each line item to expand and review the information in the **Accounting Lines**.

# Click on **Select All/Deselect All** and then **Mass Change** to identify **Ship To** and **Accounting Information**.

#### Checkout - Review and Submit

![](_page_48_Picture_78.jpeg)

Location Percent  $Q$  MIR01 Q 1110 Q 74300 Q 677020  $\sqrt{2}$  4002  $\overline{\mathsf{R}}$  $\overline{\mathsf{R}}$ Ţ.P  $\leftarrow$ W

![](_page_48_Picture_5.jpeg)

**Load Values From Defaults** 

# Click **OK** on the **Distribution Change Options pop-up** message that appears.

#### **Distribution Change Options**

For the selected requisition lines that are available for sourcing, apply distribution changes to

**O All Distribution Lines** 

Apply changes to all existing distribution lines.

© Matching Distribution Lines

Apply changes to each existing distribution line by matching the distribution line numbers.

Replace Distribution Lines

Remove the existing distribution lines and replace with the distribution lines changes.

![](_page_49_Picture_9.jpeg)

The **Requisition Comments** field **MUST** include the following information:

闓

**Save for Later** 

 **Campus/Location, Department, Building, Room Number, and Requestor's First and Last name**.

After entering information above, check the **Send to Supplier** and **Show at Receipt** boxes.

![](_page_49_Picture_102.jpeg)

**Add More Items** 

 $\overline{\mathbf{X}}$ Help

# Click **OK** on the **pop-up** message that appears below.

![](_page_50_Picture_51.jpeg)

![](_page_50_Picture_52.jpeg)

The final page is the **Confirmation** page. This is a summary of the requisition and includes all of the approvals necessary to start the process of converting the requisition into a Purchase Order. Once the requisition is approved by the Buyer, a confirmation will be emailed to the requestor.

![](_page_51_Picture_52.jpeg)

<sup>28</sup> Create New Requisition

Apply Approval Changes

ta Manage Requisitions

To check the status of the requisition in PeopleSoft, access the **Manage Requisition** screen and use the following navigation:

**Navigation >Navigator >Financials 9.2>eProcurement>Manage Requisition**

Enter the **Requisition ID** number and click search. Click on the grey arrow to the left under **Req ID** to expand the details of the requisition. Here the status of the requisition can be reviewed.

# **ARMA RULES**

The **ARMA format will be required** to approve requisitions and dispatch purchase orders for consistency and clarity of receiving. To ensure that your orders are processed, please follow these formatting rules:

ARMA Item Description: Noun, Description, Manufacturer (if applicable), Model/Product Number

1. The NOUN is always FIRST, followed by the description, then the manufacturer if applicable, and finally the model or product number.

*Example A:* TYPEWRITER, ELECTRIC, IBM, MODEL 8533

*Example B:* BOOK, ENGLISH FOR EVERYONE, ISBN 0-123-456-78 – (Note: Publishers rarely look at the title when filling orders. So it's very important to have the ISBN number correct.)

*Example C:* CONSULTANT SERVICES, FOR GRANT WRITING Equipment

2. When purchasing equipment, all options, components, and enhancements should be bundled with the equipment. However, separate operating pieces of equipment which may function independently of the equipment, should be separated (its own line item).

# EXAMPLES:

- A. COMPUTER, SDCCD Q87M-E/CSM MT BASE SYSTEM MATX BLK 3EA \$710.00 EA \$2,130.00 031206 INWIN CASE Z589T.E350TBL USB 3.0 MATX 80+ 350W 3 \$0.00 EA \$0.00 RG1551 ASUS MB Q87M-E/CSM LGA1150 A/V/GBE VPRO MATX 3 \$0.00 EA \$0.00 UK1833 INTEL CPU I5-4690 3.5GHz/6M 4C 8T LGA1150 3 \$0.00 EA \$0.00 #BX80646I54690 TX1345 KINGSTON DDR3 2GB 1600MHZ CL11 #KVR16N11S6/2 6 \$0.00 EA \$0.00 PK0308 WESTERNDIGITAL HD 500GB SATA 7200 RPM 64MB #WD5003AZEX 3 \$0.00 EA \$0.00 031637 ASUS DVDRW +/- CDRW SATA BLK OEM# DRW-24F1STG 3 \$0.00 EA \$0.00 031730 MICROSOFT OS WIN 10 HOME OEM 64BIT 3 \$0.00 EA \$0.00 007208 LABOR - INSTALL SDCCD W7P 64BIT IMAGE 3.00 \$0.00 HOUR \$0.00 005004 STI BASIC SYSTEM CONFIGURATION 3 \$0.00 EA \$0.00 005008 STI 4 YEAR ONSITE WARRANTY 3 \$0.00 EA \$0.00 SERIAL STI SYSTEM SERIAL NUMBERS 3 \$0.00 EA
- B. KEYBOARD, KB 600 WIRED BLK USB ONLY #ANB-00001, P/N# V29332 MICROSOFT 3EA \$10.00 EA \$30.00
- C. MOUSE COMFORT 4500 BLACK #4EH-00004, P/N# KL3561, MICROSOFT 3EA \$15.00 EA \$45.00
- D. MONITOR LCD 22" WIDE 1680X1050 W/SPKR, P/N#PC1881,NEC 6EA \$212.00 EA \$1,272.00
- E. ELECTRONIC WASTE FEE-15 TO 35 INCHES, P/N# EWRF15 6EA \$4.00 EA \$24.00

IF TABLETS ARE ORDERED IN LOTS, THEY MUST BE LISTED AS **EACH** AND NOT AS A **LOT**.

*EXAMPLE:* IPAD, APPLE 9.7" PRO, 128GB 15EA \$729.00 (NOT 1LT @ \$10,500)

 ALL INDIVIDUAL INFORMATION TECHNOLOGY ELECTRONIC COMPONENTS OVER \$200, NEED TO BE LISTED AS A SEPARATE LINE ITEM. THEY SHOULD NOT BE LISTED AS A LOT/KIT.

For Systems Furniture or Furniture orders EXAMPLES ARE:

WORKSTATION, 8.5x9L, (5) TACKBOARDS, (3) SHELVES, (2), TASKLIGHTS, (2) OVERHEADS, BBF PEDESTAL, LATERAL FILE, CHERRY LAMINATE, GREEN FABRIC, METALLIC PAINT 1 LT \$2,122.36

CABINET, PEDESTAL, MOBILE, METAL 1EA \$285.33

BOOKCASE, 5 SHELF ADJUSTABLE 1EA \$325.00

CABINET, LOCKER 1EA \$465.00

CABINET, LATERAL FILE, 2-DRAWERS, 36W METAL 1EA \$378.49

CHAIR, HIGH BACK LEATHER, ADJUSTABLE 5EA \$645.00

RULE IS THAT IF THE FURNITURE IS NOT BOLTED, GLUED, AND/OR WEILDED TO EACH OTHER, IT NEEDS TO BE LISTED AS A SEPARATE LINE ITEM. SYSTEMS FURNITURE ORDERED IN LOTS MUST BE LESS THAN \$4,500. ANYTHING OVER THAT MUST BE LISTED AS SEPARATE OR AS ANOTHER LINE ITEM.

# **CATEGORY CODES**

![](_page_54_Picture_129.jpeg)

![](_page_55_Picture_133.jpeg)

![](_page_56_Picture_133.jpeg)

![](_page_57_Picture_133.jpeg)

![](_page_58_Picture_133.jpeg)

![](_page_59_Picture_133.jpeg)

![](_page_60_Picture_82.jpeg)

![](_page_61_Picture_0.jpeg)

# **SAN DIEGO COMMUNITY COLLEGE DISTRICT**

*Purchasing and Contract Services 3375 Camino del Rio South Suite 270 San Diego, California 92108*

*619.388.6562 Fax 619.388.6893*

![](_page_61_Picture_369.jpeg)

Procurement of materials and services of the District is the responsibility for the Purchasing and Contract Services Department. Except in an emergency, where health and safety are at risk, District personnel are not authorized to commit with suppliers, contractors or consultants for the purchase of goods or services. If an order is placed without a purchase order, the District is not obligated to provide remittance. The following information and remediation plan is necessary before remittance can be considered.

- 1. The reason(s) proper purchasing policies and procedures were not followed:
- 2. Details of the emergency requiring the purchase prior to obtaining an authorized purchase order:
- 3. What measures will be taken to avoid a similar circumstance from reoccurring?
- 4. If services were performed, what were the terms of the commitment; when did the service begin and end, how was the pricing negotiated and evaluated?
- 5. Attach copies of all documentation to this memo; including, invoice, packing slip, proof of delivery, and a copy of the requisition.
- *NOTE:* Submission of this request does not guarantee approval of remittance.

![](_page_62_Picture_146.jpeg)

# *PURCHASING DEPARTMENT USE ONLY*

![](_page_62_Picture_147.jpeg)

# **STATUS DEFINITIONS**

![](_page_63_Picture_187.jpeg)

![](_page_64_Picture_188.jpeg)

![](_page_65_Figure_0.jpeg)

# **Add items to your**

#### **Search**

Search for an item by all words, any word, exact phrase and sku # (item #).

#### **Quick Order**

Enter the item number you wish to order and **hit tab**, enter the quantity (defaults to 1), **hit tab**. If desired, enter a line comment, **hit tab**. After all item numbers have been entered, click on add to cart.

#### **Favorites Lists**

From your Favorites List, select the list you wish to order from. Check the items you wish to order, change the quantity if desired and click on add checked items to cart. Or, click check all items and click add checked items to cart.

 By clicking on any of the words in the "trail or breadcrumb", you can go to the previous pages. \*Note: If you'd like to return to a previous screen, use the "breadcrumb" method.

Office Supplies Technology Furniture Maintenance & Breakroom

Office Supplies > Batteries & Electrical Supplies > Batteries

# **OS Express Quick Reference Guide**

# **Product**

Access a product page through a search or from your Favorites List

![](_page_66_Picture_3.jpeg)

If you were previously working in an active cart, you must save it before using another cart or the items you are currently working on will be deleted.

OK

Cancel

# **OS Express Quick Reference Guide**

## j **Your Order**

Click **View Cart** to see items in your current order. To continue shopping: Click the **Continue Shopping** button.

Continue to add items to your cart through **Search, Quick Order** or from **Favorites Lists**.

To modify: Change the quantities and click **Update Cart.** 

To submit order: Click **Checkout.** Complete required fields, click **Next,** review information and click **Submit.**

![](_page_67_Picture_73.jpeg)

### **Checkout**

When checking out, be sure to fill in the Contact Name and PO if required by your organization.

![](_page_67_Picture_74.jpeg)

![](_page_67_Picture_75.jpeg)

When in Checkout, you still have the opportunity to edit your cart. Be sure the required fields are filled out which will allow you to edit your cart then click Update.

![](_page_67_Picture_76.jpeg)

# Thank You for Shopping OS Express!